ФЕДЕРАЛЬНОЕ АГЕНСТВО ЖЕЛЕЗНОДОРОЖНОГО ТРАНСПОРТА **Улан-Удэнский колледж железнодорожного транспорта** Улан-Удэнского института железнодорожного транспорта **–** филиала федерального государственного бюджетного образовательного учреждения высшего профессионального образования «Иркутский государственный университет путей сообщения» (УУКЖТ УУИЖТ ИрГУПС)

Общероссйский проект конкурс методических разработок уроков и внеклассных мероприятий для педагогов «Педагогические идеи и технологии на уроках математического цикла с применением ИКТ» (математика и ИКТ)

Е.Н. Рудкина

## **Методическая разработка**

# **открытого занятия по дисциплине «Информатика» для учащихся 9 класса отделения доколледжевского образования (лицей)**

## **ТЕХНОЛОГИЧЕСКАЯ КАРТА ОТКРЫТОГО ЗАНЯТИЯ**

## **Дисциплина: информатика**

Группа: 074 курс: лицей

Преподаватель: Рудкина Елена Николаевна

## **Тема: Диаграммы в программе Microsoft Excel.**

**Тип занятия**: практико-ориентированный

**Вид/Форма:** занятие - лабораторный практикум / индивидуальная, самоконтроль, групповая

**Цель урока**: создать условия для того, чтобы обучающиеся могли использовать графические возможности табличного процессора Microsoft Excel для построения диаграмм.

## **Задачи урока:**

**1.Образовательные:** создать условия для:

- формирования представления о диаграммах в программе Microsoft Excel;
- формирования знаний об этапах построения диаграмм, об основных приемах редактирования, оформления и печати диаграмм;
- закрепления умения по использованию функции автозаполнения; по вводу в ячейку формулы; по сохранению файла;
- применения знаний по теме «Квадратичная функция» в новых условиях;
- развития навыков самостоятельной работы на компьютере.
- **2. Развивающие:** способствовать:
	- развитию умения вести диалог, работать в команде;
	- формированию познавательного интереса и творческую активность,
	- расширению кругозора;
	- развитию внимательности, сосредоточенности, аккуратности при работе за ПК.
- **3. Воспитательные:** способствовать:
	- воспитанию чувства ответственности за качество и результат выполняемой работы;
	- развитию умения оценивать результаты выполненных действий.

**Применяемые методы, педтехнологии:** кейс**-**технологии; методы: проблемносообщающий, частично-поисковый, исследовательский, творческий.

## **Междисциплинарные связи:**

Математика

### **Внутридисциплинарные связи:**

Редактирование и форматирование данных в табличных процессорах, использование в табличных процессорах относительных и абсолютных ссылок при составлении формул.

## **ТСО, раздаточный материал и наглядные пособия**:

Персональные компьютеры, мультимедийный проектор, ноутбук, экран для демонстрации презентаций, принтер, презентации к занятию, кейс по теме «Microsoft Excel».

### **Используемая литература:**

- *1.* Информатика и ИКТ. Учебник для 9 класса. *Под ред.Семакина И.Г., Л.А. Залогова., М., Лаборатория базовых знаний.,2010 г.*
- *2.* Задачник-практикум по информатике 2т. *Под ред.Семакина И.Г., Хеннера Е.К., М., Лаборатория базовых знаний, 2010 г.*

## **Структура занятия**

## **1.Организационная часть:** 5 мин

- · Приветствие.
- · Работа с журналом.
- · Сообщение темы и целевая установка на занятие.
- · Назначение в группах координаторов.

## **2. Основная часть:** 70 мин

- 1. Актуализация ранее усвоенных знаний:
	- 1. презентация Антона Дорогайкина (5 мин);
- 2.выполнение и проверка теста (10 мин);
- 2. Первичное усвоение материала. Объяснение новой темы (20 мин).
- 3. Физкультминутка.
- 4. Применение знаний и умений. Выполнение лабораторной работы (25 мин).
- 5. Проверка уровня усвоения знаний и умений. Защита лабораторной работы (10 мин).

## **3. Заключительная часть:** 15 мин

- 1. Домашние задание.
- 2. Подведение итогов.
- 3. Рефлексия.

## Ход занятия:

### 1. Организационная часть (отметить отсутствующих на занятии):

Здравствуйте ребята! Я, надеюсь, что мы сегодня с вами плодотворно поработаем на занятии. И хотелось бы, чтобы урок оказался интересным для всех. Цель нашего занятия — это использование программы Microsoft Excel для построения диаграмм, а в частности я хочу вас научить строить графики квадратичной функции в этой программе. (Слайд 1).

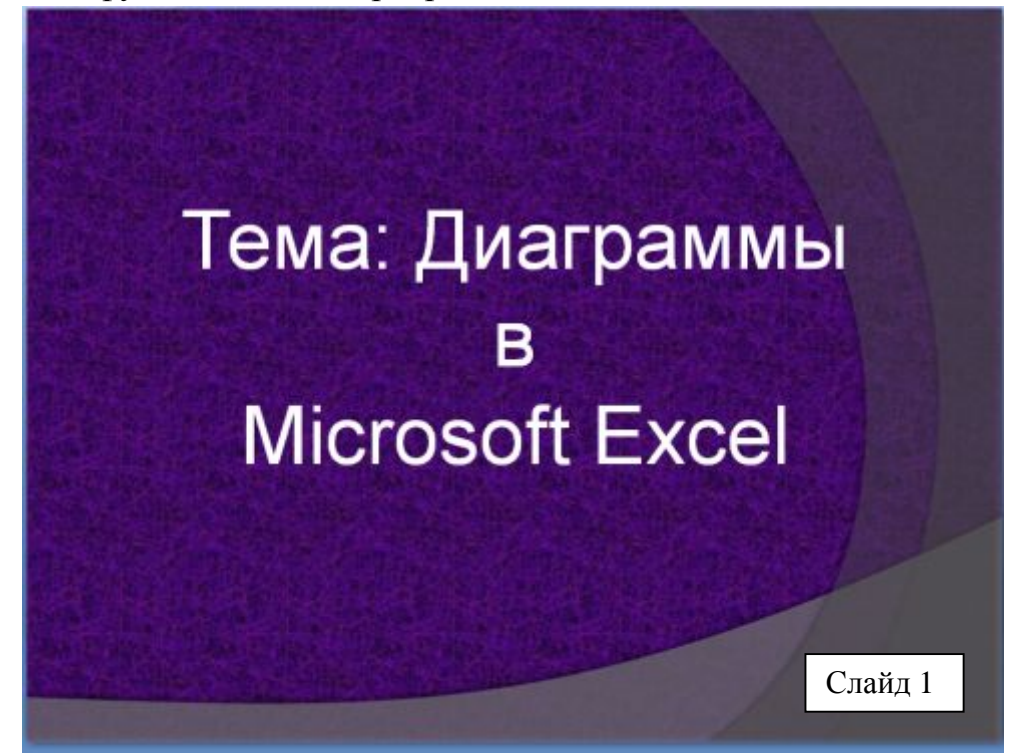

На уроках математики, когда вы изучаете любую функцию, как итог изучения — построение графика этой функции. Практически во всех современных табличных процессорах имеются встроенные средства деловой графики. Для этого существует графический режим работы табличного процессора. В графическом режиме можно строить диаграммы различных типов, что придает наглядность числовым зависимостям.

Итак, наше занятие будет строиться по следующему сценарию: вспомним из курса алгебры как выглядят графики квадратичной функции; освежим в памяти при помощи теста те знания в программе Microsoft Excel, которые нам нужны для изучения новой темы; примем активное участие при изучении нового материала; закрепление теоретической части будет проходить в виде выполнения лабораторной работы по группам; научимся распечатывать графики и их защищать публично перед группой. Конечно, каждый будет оценен, и эта оценка будет согласована между мною и координатором группы. Для этого каждому координатору я выдаю Таблицу баллов (Приложение1), где он каждому в своей группе каждый этап нашей работы будет оценивать по пятибалльной системе.

Но сначала в наших группах, мы должны, как обычно выбрать координаторов, помощников, тех, кто будет помогать в своей группе.

## **2. Основная часть**

## **2.1.1 Презентация Антона Дорогайкина.**

А к доске я приглашаю Дорогайкина Антона. Ему было задано на прошлом занятие индивидуальное домашнее задание. Он нам поможет вспомнить, как выглядят графики квадратичной функции при помощи своей презентации (**Слайд1-5**) (*осуществляется диалог между Антоном и ребятами*).

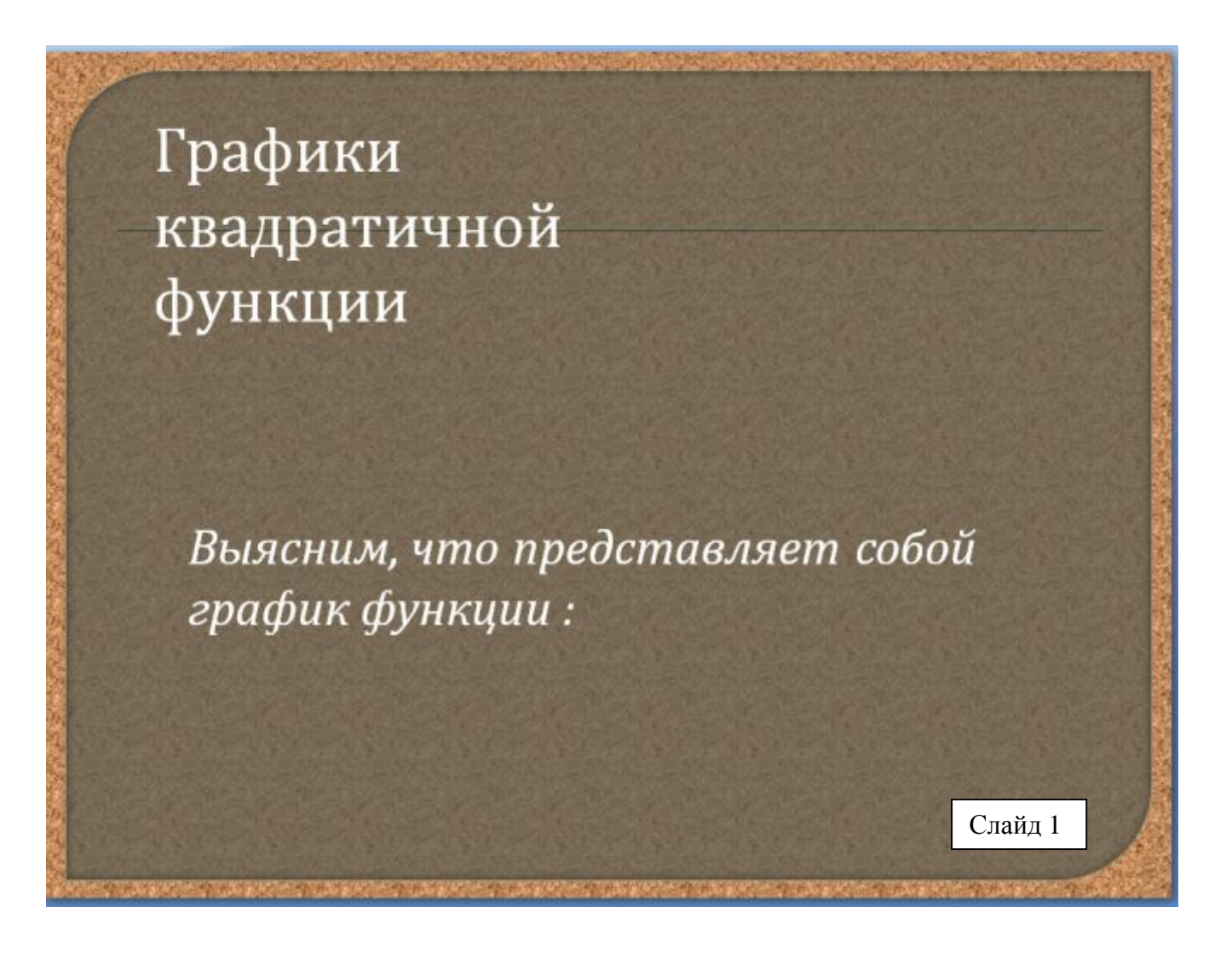

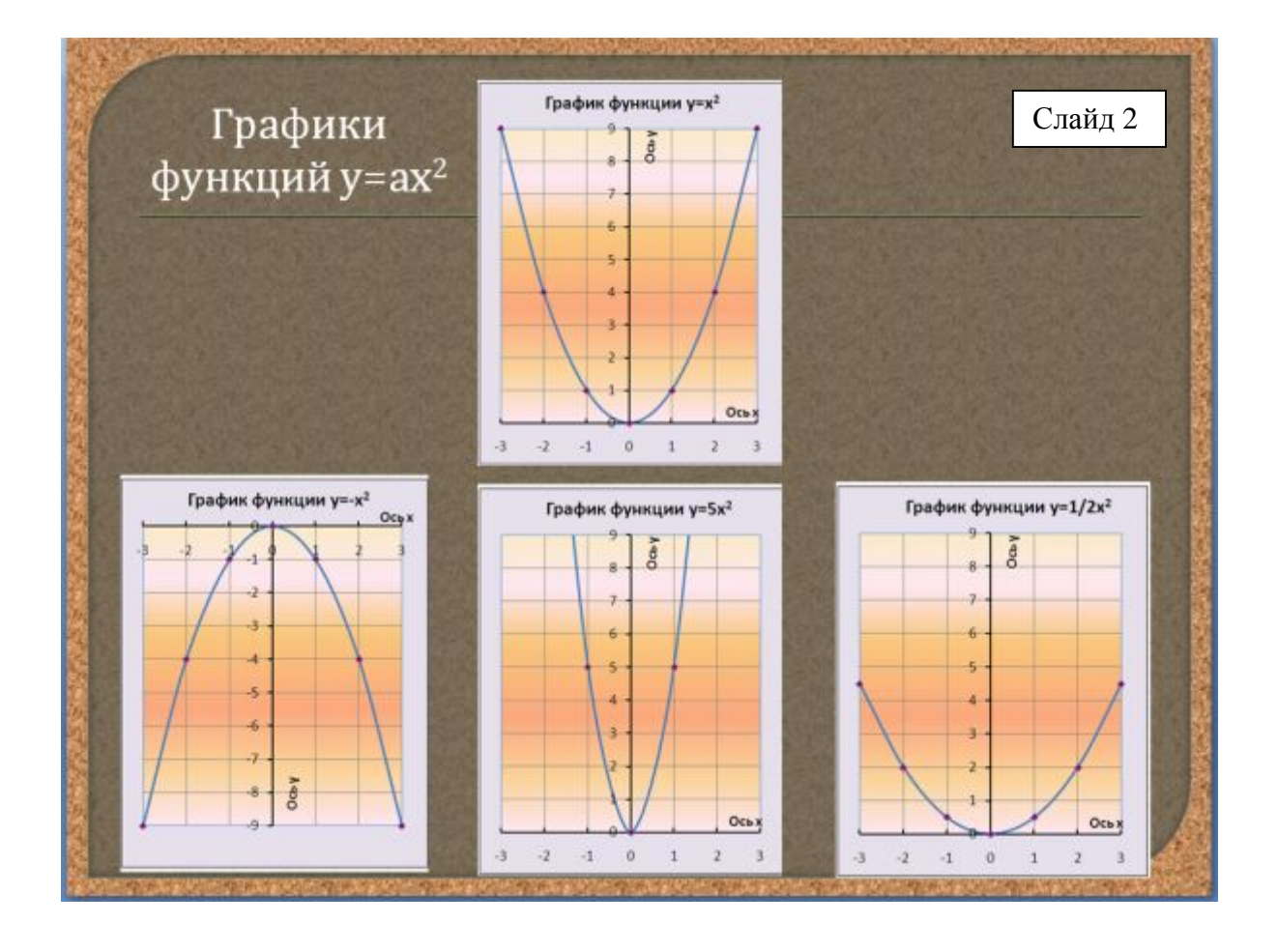

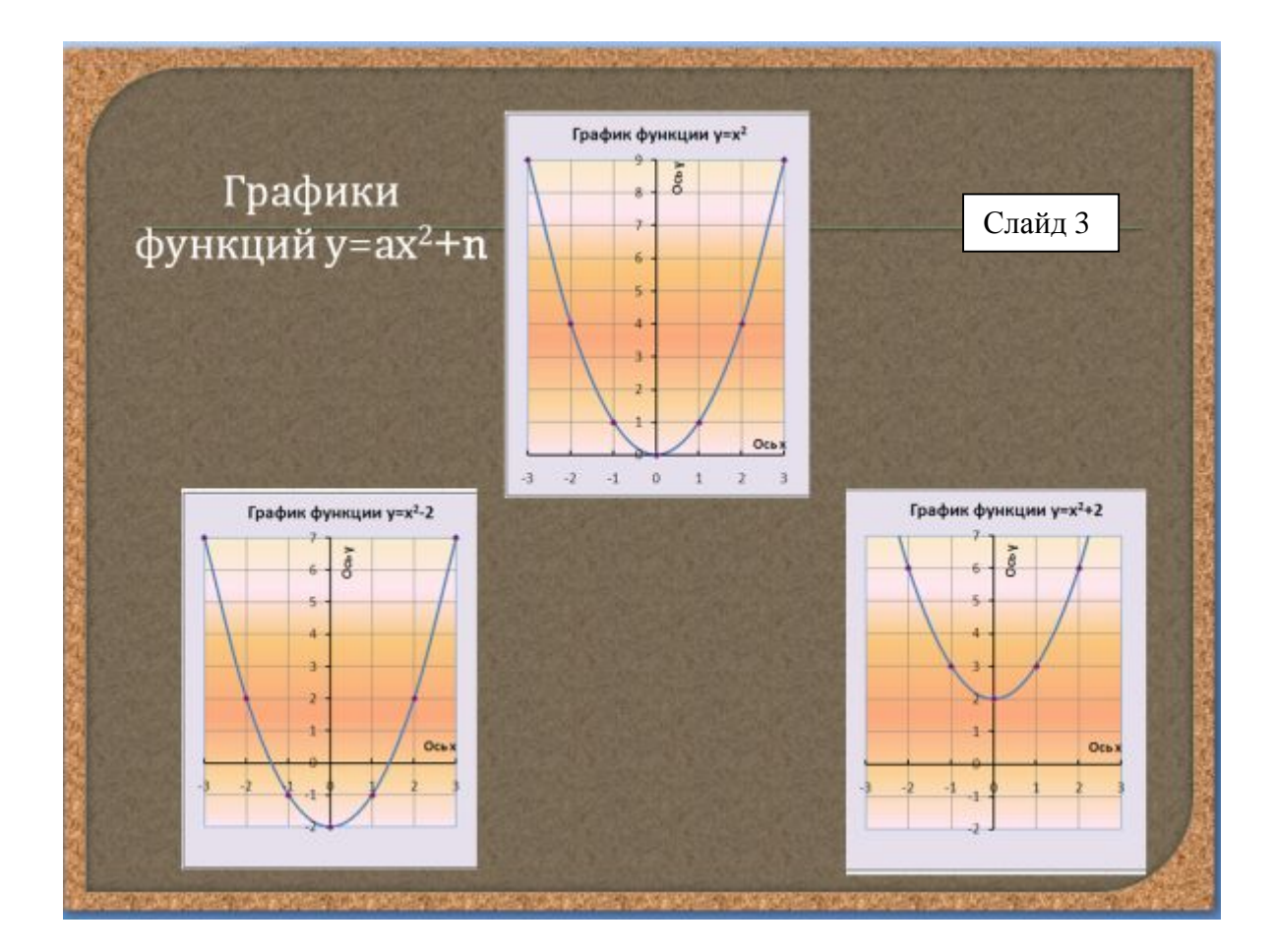

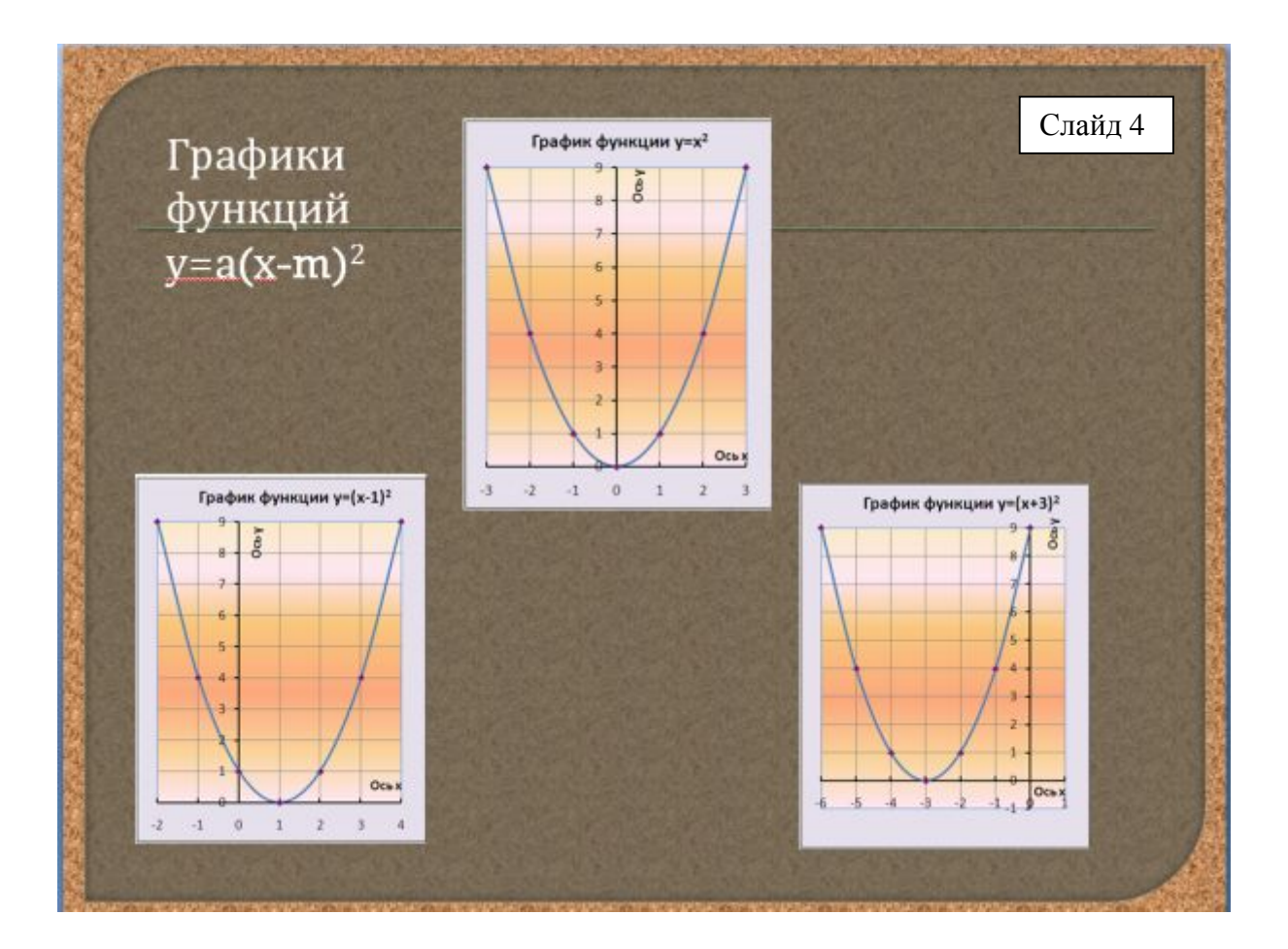

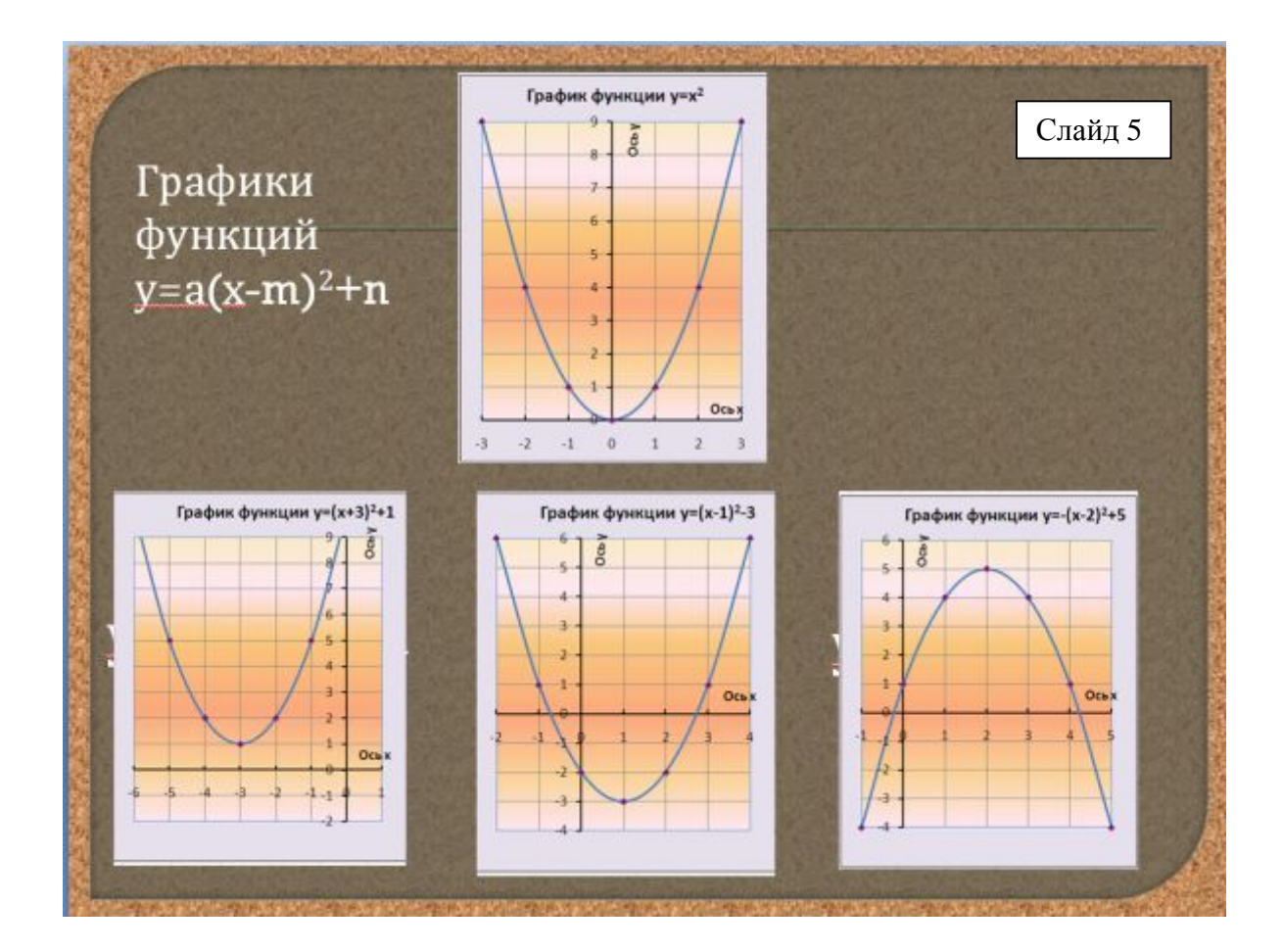

### **2.1.2 Выполнение и проверка теста.**

Переходим к следующей части нашего занятия — проверим свои знания уже по теме Microsoft Excel при помощи теста. Вопросы у вас у каждого на столе (Приложение2), а свои ответы заносим в лист оценивания, который тоже есть у каждого на столе (Приложение 3).

После того, как вы ответили на все вопросы, сдаем оценочные листы и давайте при помощи нашей презентации проверим, правильно ли вы ответили на предложенные вопросы (Слайд2-9).

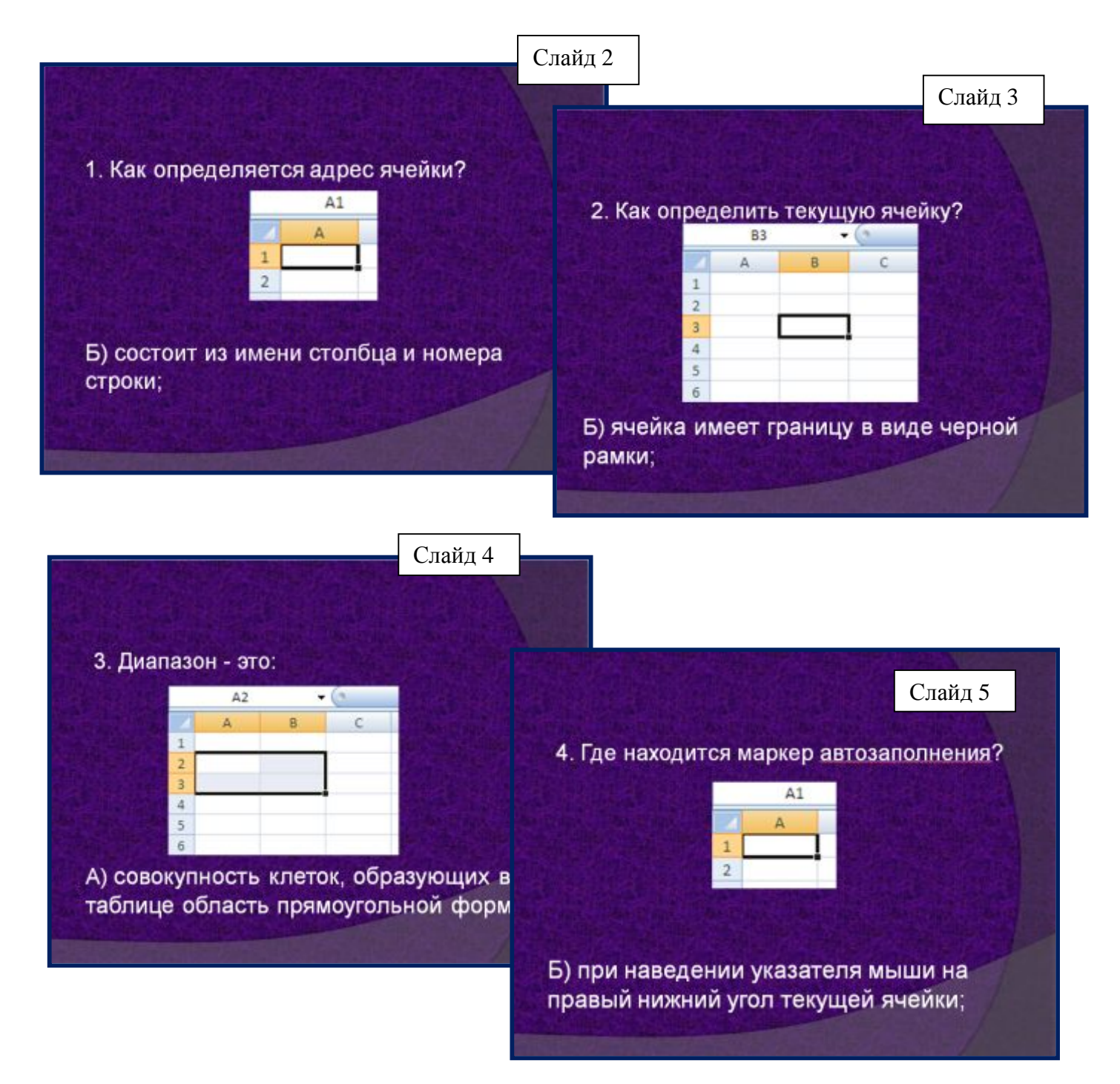

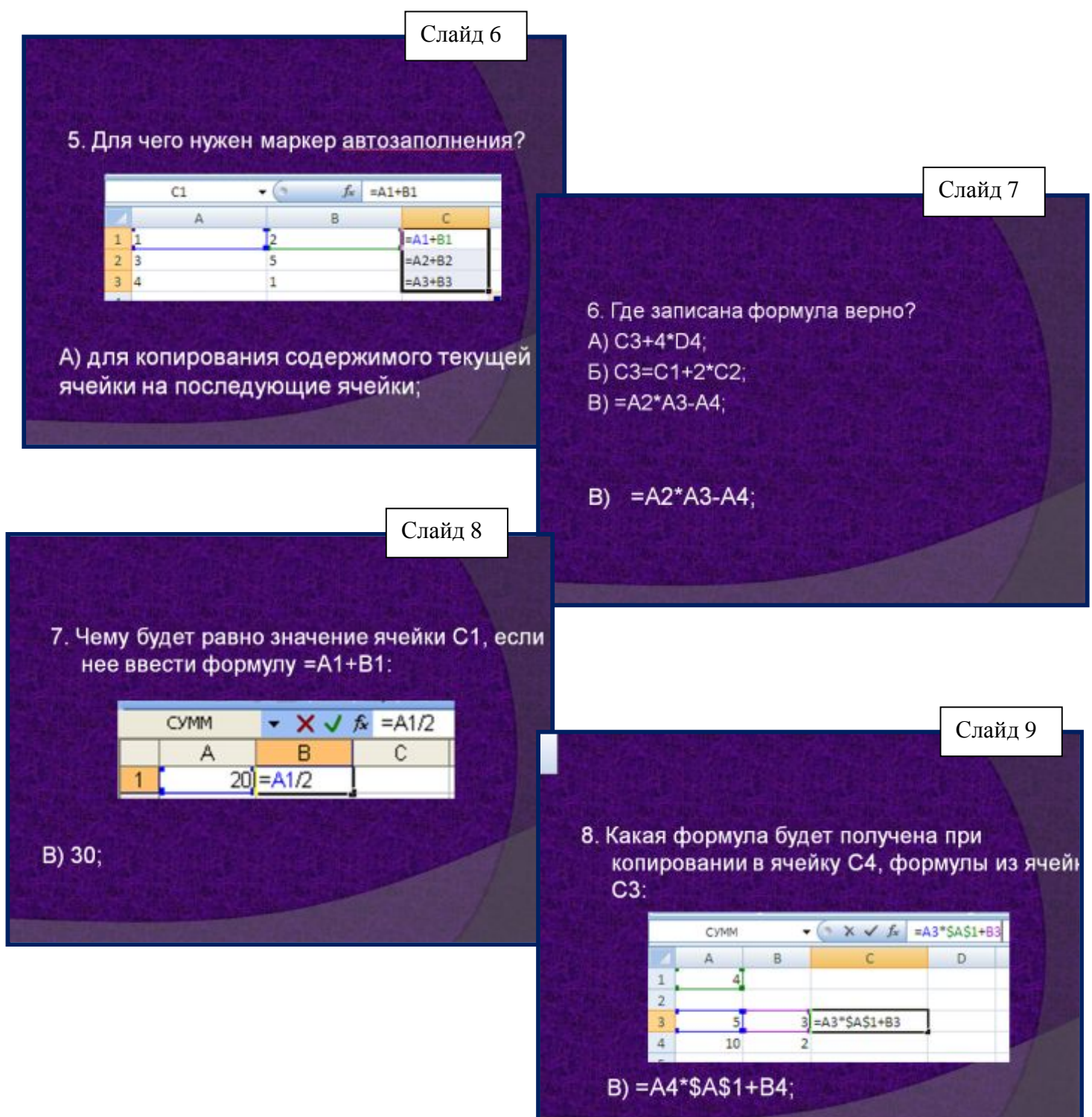

## **2.2. Объяснение новой темы.**

Замечательным свойством ЭТ является возможность графического представления числовой информации, содержащимся в таблице. Запишем следующее определение (**Слайд10**):

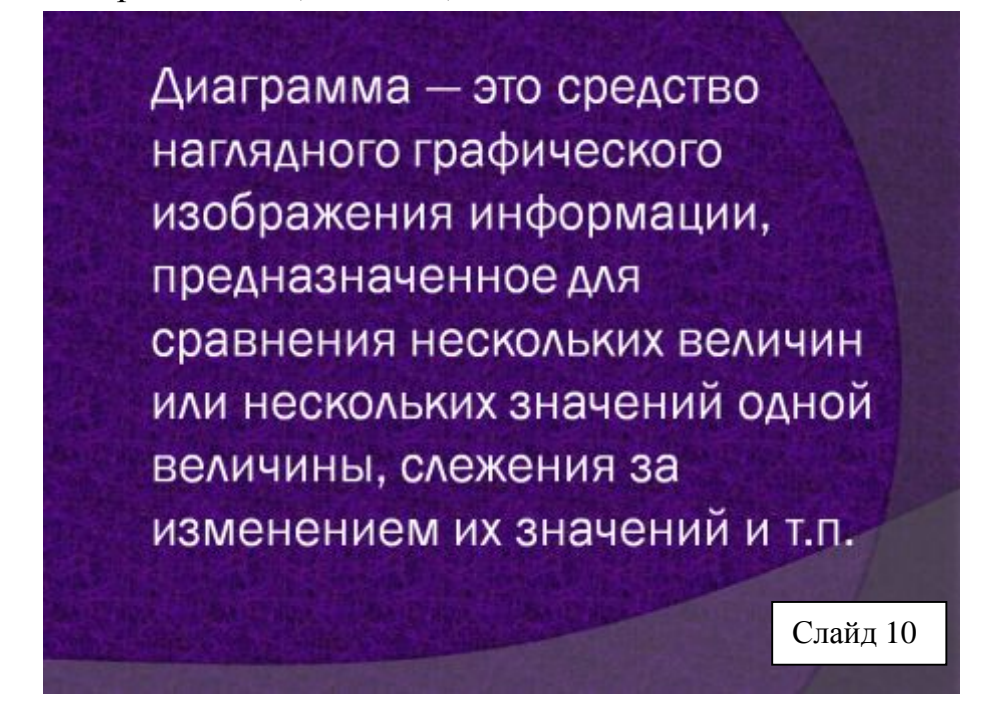

Большинство диаграмм строятся в прямоугольной системе координат. По горизонтальной оси X откладываются значения независимой переменной (аргумента), а по вертикальной оси У — значения зависимой переменной (функции). На один рисунок может быть выведено одновременно несколько диаграмм.

Как мы уже сказали что, построение графического изображения производится на *основе ряда данных.* Так называют группу ячеек с данными, в пределах отдельной строки или столбца (**Слайд11)**.

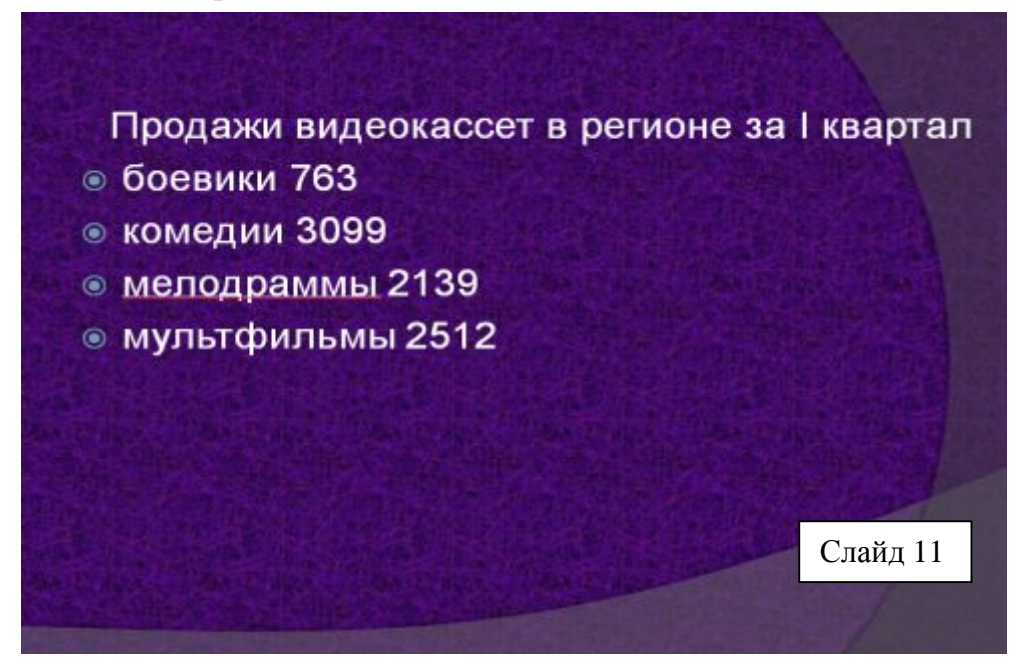

Рассмотрим диаграммы 2 типов. На самом деле типов диаграмм гораздо больше, но эти — самые распространенные.

**Круговая диаграмма** служит для сравнения нескольких величин в одной точке. Особенно полезна, если величины в сумме составляют нечто целое (100%). (**Слайд 12**)

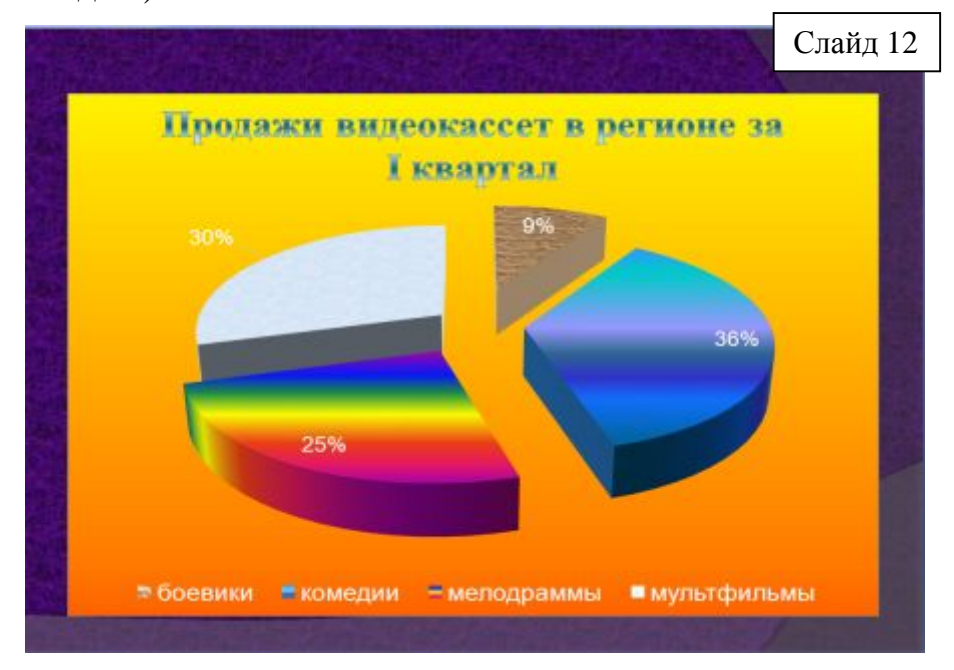

Круговая диаграмма не всегда обеспечивает необходимую наглядность представления информации. Во-первых, на одном круге может оказаться слишком много секторов. Во-вторых, все сектора могут быть примерно одинакового размера. Вместе эти две причины делают круговую диаграмму малополезной.

Теперь рассмотрим более сложную задачу, для решения которой круговую диаграмму в принципе использовать нельзя. Это задача, в которой требуется несколько раз сравнить несколько величин.(**Слайд13**).

**Для этого используют гистограммы (Слайд14)**

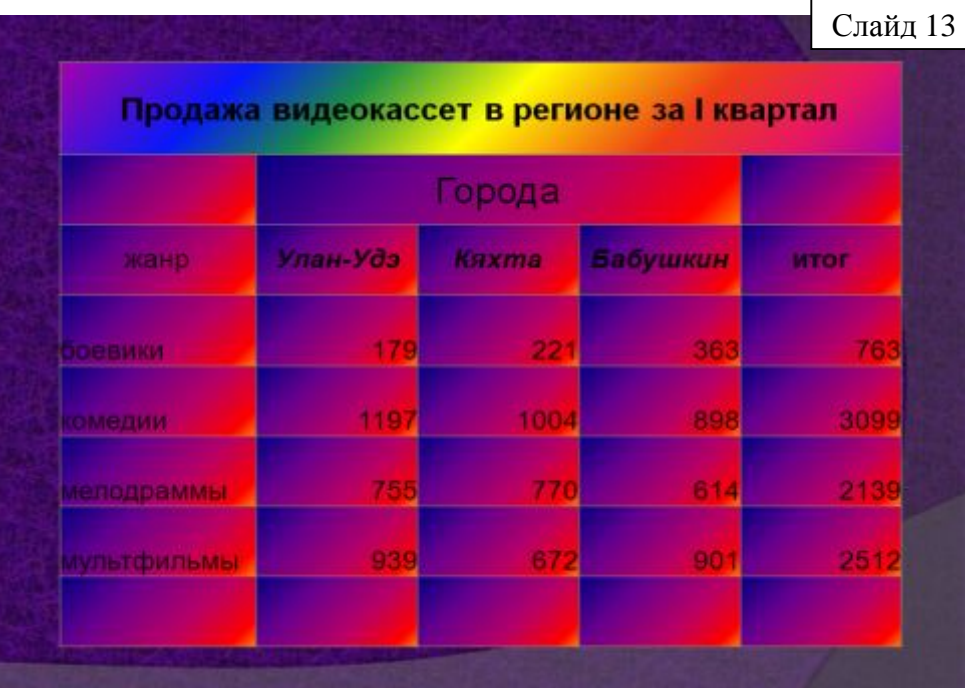

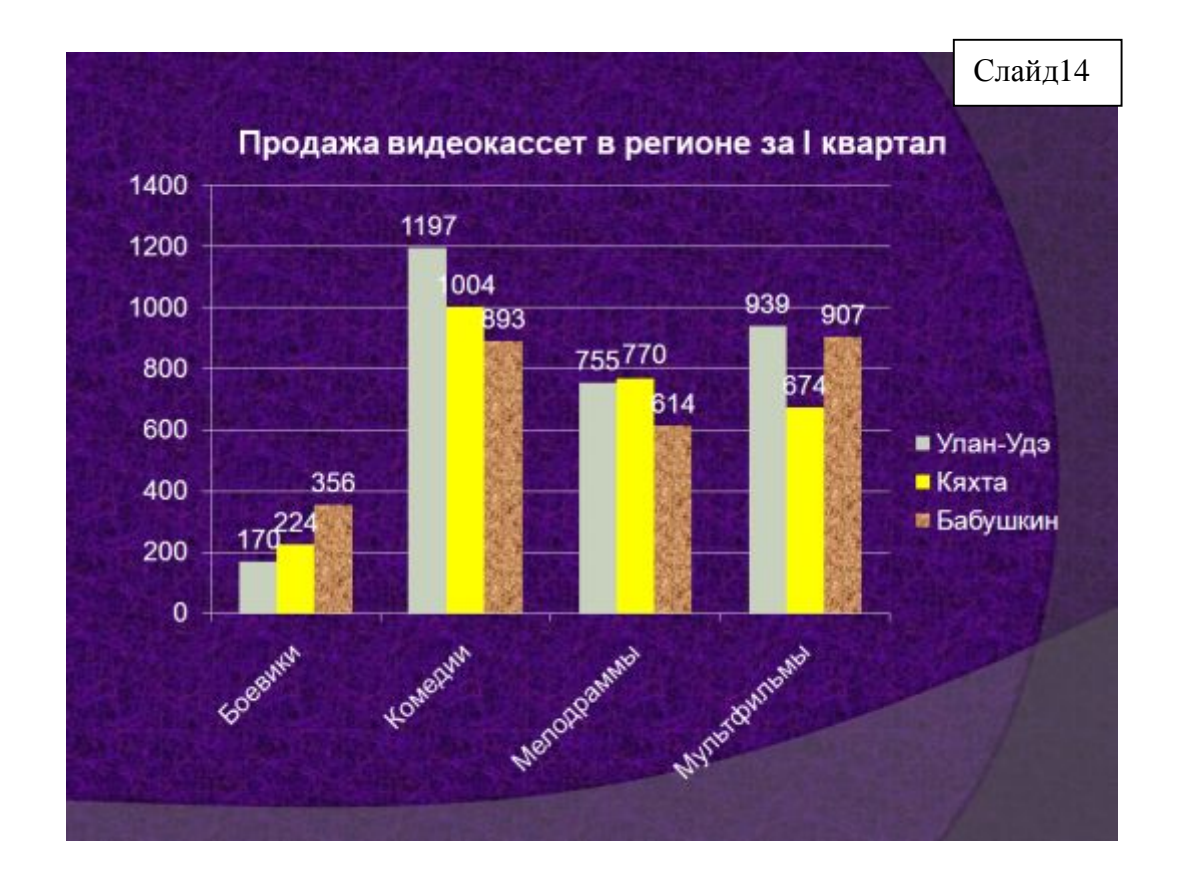

Диаграмма представляет собой вставной объект, внедренный на один из листов рабочей книги. Она может располагаться на том же листе, на котором находятся данные, или на любом другом листе (часто для отображения диаграммы отводят отдельный лист). Диаграмма сохраняет связь с данными, на

основе которых она построена, и при обновлении этих данных немедленно изменяет свой вид.

Рассмотрим основные элементы диаграммы (Слайд15):

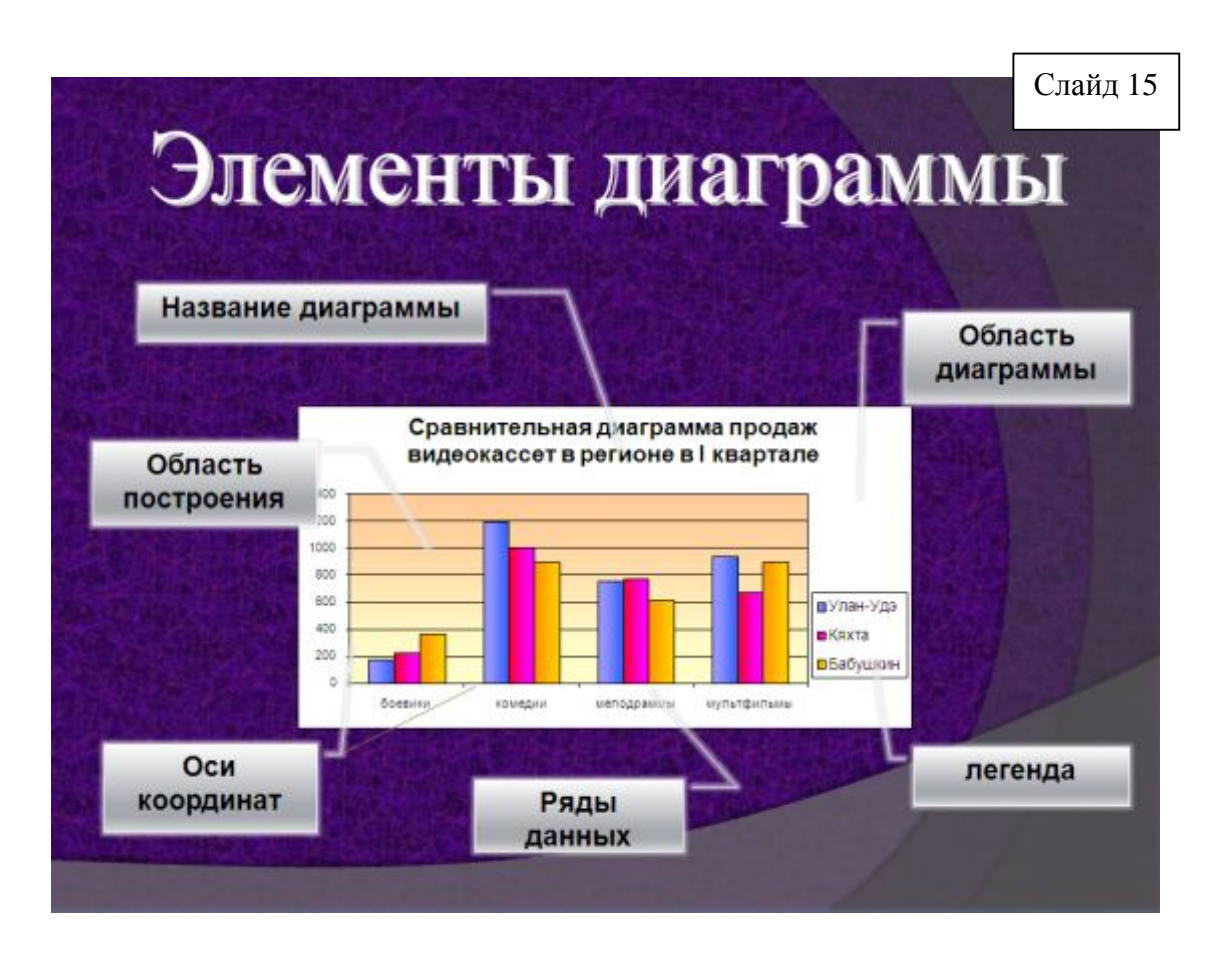

Давайте разберем этапы построения нашей диаграммы.

Для построения диаграммы на основе полученных рядов данных:

- 1. Используем ЛИ Вставка  $\rightarrow$  группа Лиаграмма
- 2. Для выбора или уточнения данных воспользуемся: ЛИ Работа с лиаграммами  $\rightarrow$ Конструктор  $\rightarrow$ группа **Christmente pitz** Данные  $\rightarrow$  Выбрать данные.
- $3.$ B диалоговом окне «Выбор источника данных» (рис.1) в поле Имя ряда: вводим имя функции. В поле Значения Х: укажем ЛЛЯ будущего графика функции  $er$ аргументы Х.
- $\overline{4}$ . В поле Значения У: укажем тот столбец или строку, где храниться числовой ряд значений данных этой функции. Для создания 2<sup>ого</sup> графика функций нажмем в появившемся диалоговом окне «Выбор источника данных» (рис. 2) кнопку Добавить.

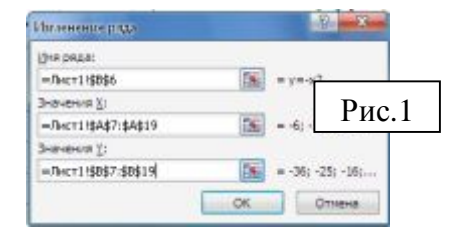

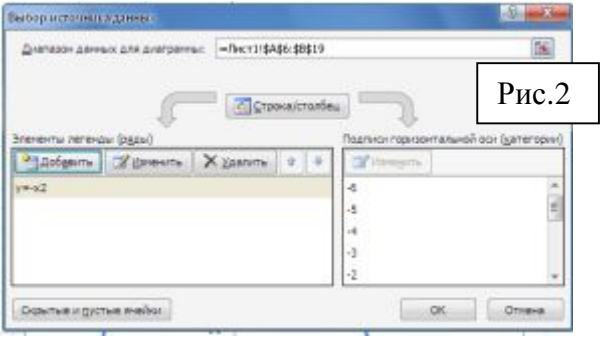

## 2.3. Физкультминутка.

(Провести комплекс упражнений для снятия напряженности и усталости).

## 2.4. Выполнение лабораторной работы

Приступаем к следующему этапу нашей работы. Разбираем раздаточный материал (Приложение 4), проходим за компьютеры, рассаживаемся как 4 компьютера стоящие рядом объединяем в одну группу, а обычно и координаторы групп будут помогать при выполнении лабораторной работы. (В этот момент преподаватель может проверить тест и результаты теста выставить в файл Оценивание.xlsx)

## 2.5. Защита лабораторной работы

После того, как вы получили график на экране и распечатали его, от каждой группы выберете представителя для публичной защиты вашего построенного графика, а как вы уже поняли, у каждой группы были свои функции. И графики тоже у каждой группы должны различаться. Мы сейчас послушаем каждого представителя и выясним, справилась ли группа с поставленной задачей. Соответствует ли их построенный график заданной функции. (Выступают от каждой группы выбранный представитель и наглядно доказывает, при помощи распечатанного графика, правильность построения.)

## 3. Заключительная часть

### 3.1. Домашние задание.

Каждый график вы распечатали согласно инструкции в раздаточном материале. На обратно стороне распечатанного графика вы видите ваше домашнее задание (Приложение5)(Слайд16)

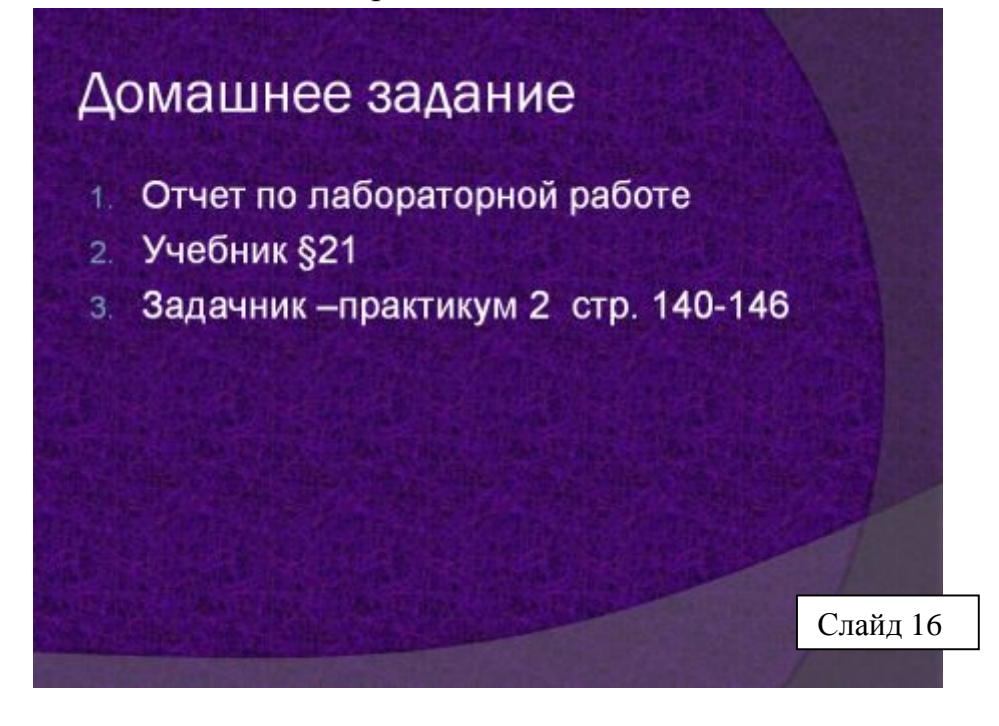

## **3.2. Подведение итогов.**

Конечно, вам всем хочется узнать, какие оценки поставил вам ваш координатор и совпадут ли они с моим оцениванием вашей работы на сегодняшнем уроке (*оценка деятельности учащихся преподавателем совместно с координатором и их комментарии).*

## **3.3. Рефлексия**

Закончено наше занятие, но мне бы хотелось задать вам несколько вопросов.

- 1. Вам понравился урок?
- 2. Чем он вам понравился?
- 3. А где можно применить полученные сегодня практические навыки?
- 4. Вам не было скучно на уроке?
- *(Дается возможность высказаться всем желающим).*

**Большое всем спасибо. До свидания.** 

## *Приложение,*

Таблица баллов Группа 1 Координатор *Симонов Дима*

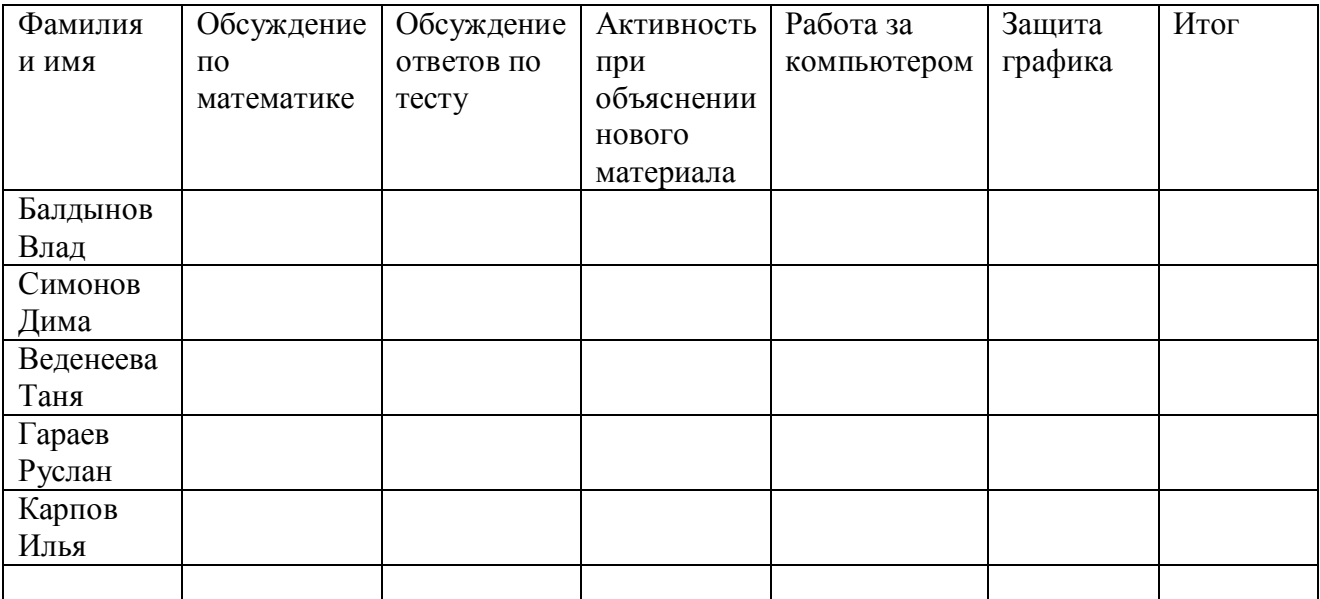

Таблица баллов Группа 2 Координатор *Спиридонов Андрей*

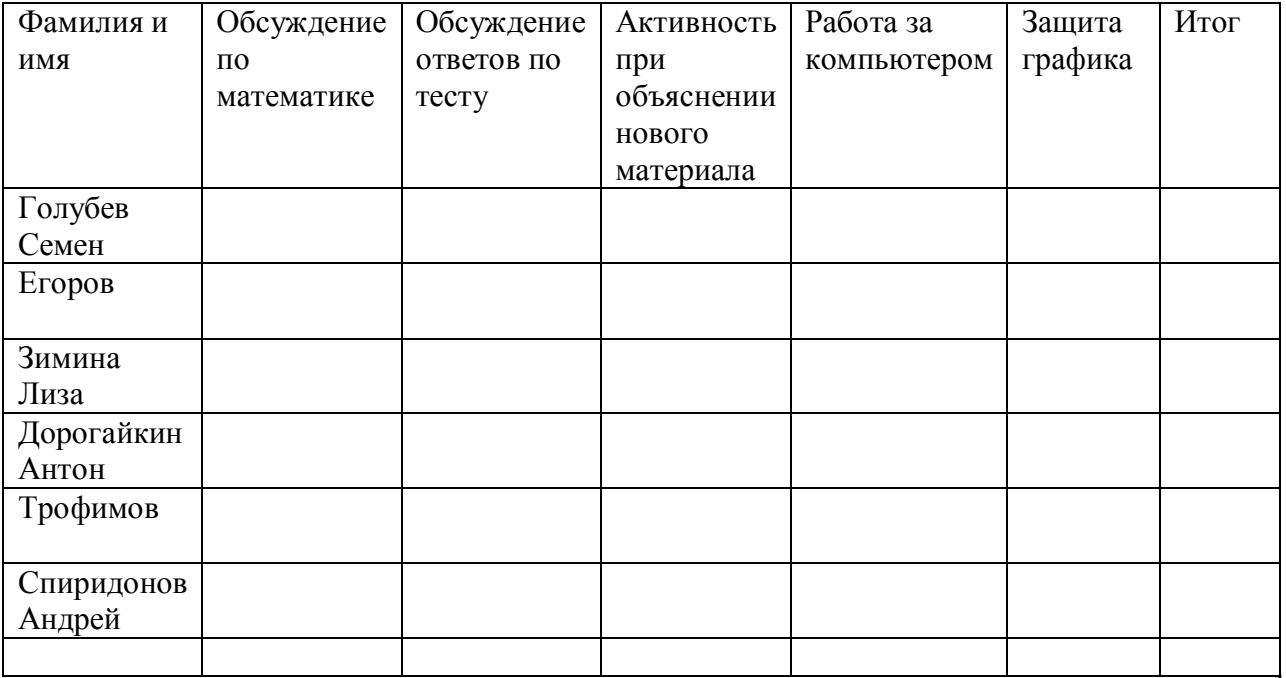

## Таблица баллов Группа 3 Координатор *Шетинин Игорь*

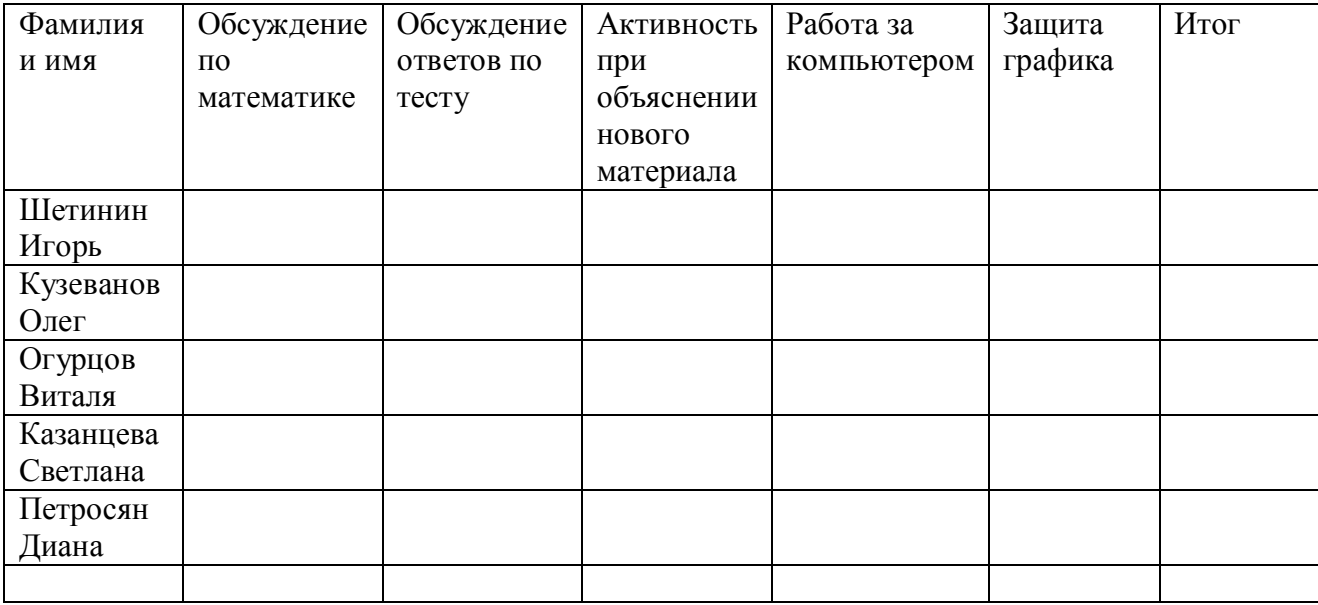

## **Приложение2**

Тест

## **1. Как определяется адрес ячейки?**

- А. состоит из номера строки и имени столбца;
- Б. состоит из имени столбца и номера строки;
- В. именем, произвольно задаваемым пользователем;

## **2. Как определить текущую ячейку?**

- А. ячейка имеет заливку серым цветом;
- Б. ячейка имеет границу в виде черной рамки;
- В. ячейка имеет границу в виде черной рамки и заливку серым цветом;

## **3. Диапазон - это:**

- А. совокупность клеток, образующих в таблице область прямоугольной формы;
- Б. все ячейки одной строки;
- В. все ячейки одного столбца;

## **4. Где находится маркер автозаполнения?**

- А. при наведении указателя мыши на границу текущей ячейки;
- Б. при наведении указателя мыши на правый нижний угол текущей ячейки;
- В. на границе двух смежных столбцов;

## **5. Для чего нужен маркер автозаполнения?**

- А. для копирования содержимого текущей ячейки на последующие ячейки;
- Б. для выделения текущей ячейки;
- В. для удаления содержимого текущей ячейки;

## **6. Где записана формула верно?**

- А. C3+4\*D4;
- Б. C3=C1+2\*C2;
- В. =A2\*A3-A4;

## **7. Чему будет равно значение ячейки С1, если в нее ввести формулу**  $= A1 + B1$ :

 $\overline{\mathbf{y} \times \mathbf{y} \times \mathbf{z}}$  = A1/2

А. 20;

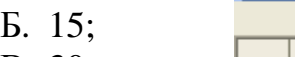

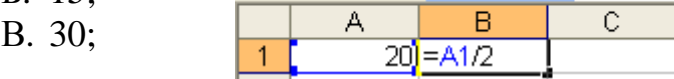

**CYMM** 

## **8. Какая формула будет получена при копировании в ячейку С4, формулы из ячейки С3:**

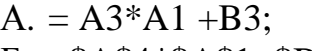

- Б. =\$A\$4\*\$A\$1+\$B\$4;
- В. =А4\*\$A\$1+B4;

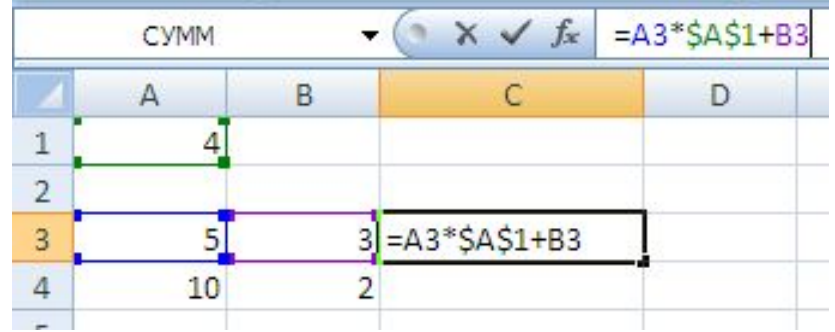

## Ответы:

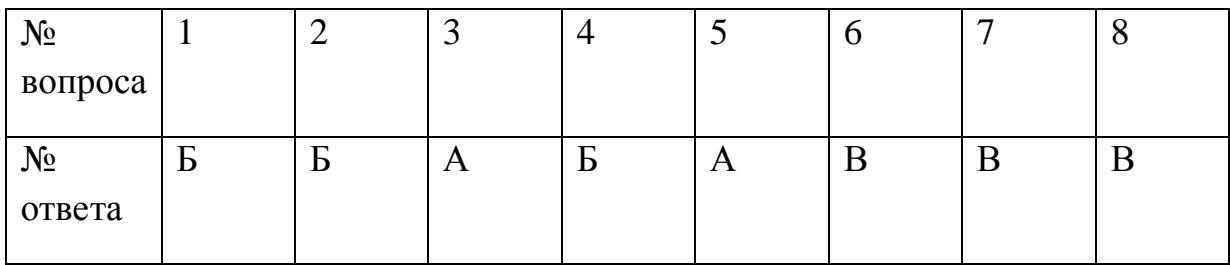

## Критерии оценивания:

Более 90% — оценка «5»

От 90% до 75% — оценка «4»

От 75% до 50 % — оценка «3»

менее 50 % — оценка «2»

## *Приложение.*

*(перед печатью для учащихся клетки, закрашенные голубым цветом сделать бесцветным)* 

## **Лист оценивания учащегося\_\_\_\_\_\_\_\_\_\_\_\_\_\_\_\_\_\_\_\_\_группы\_\_\_\_\_\_\_\_\_\_\_\_\_**

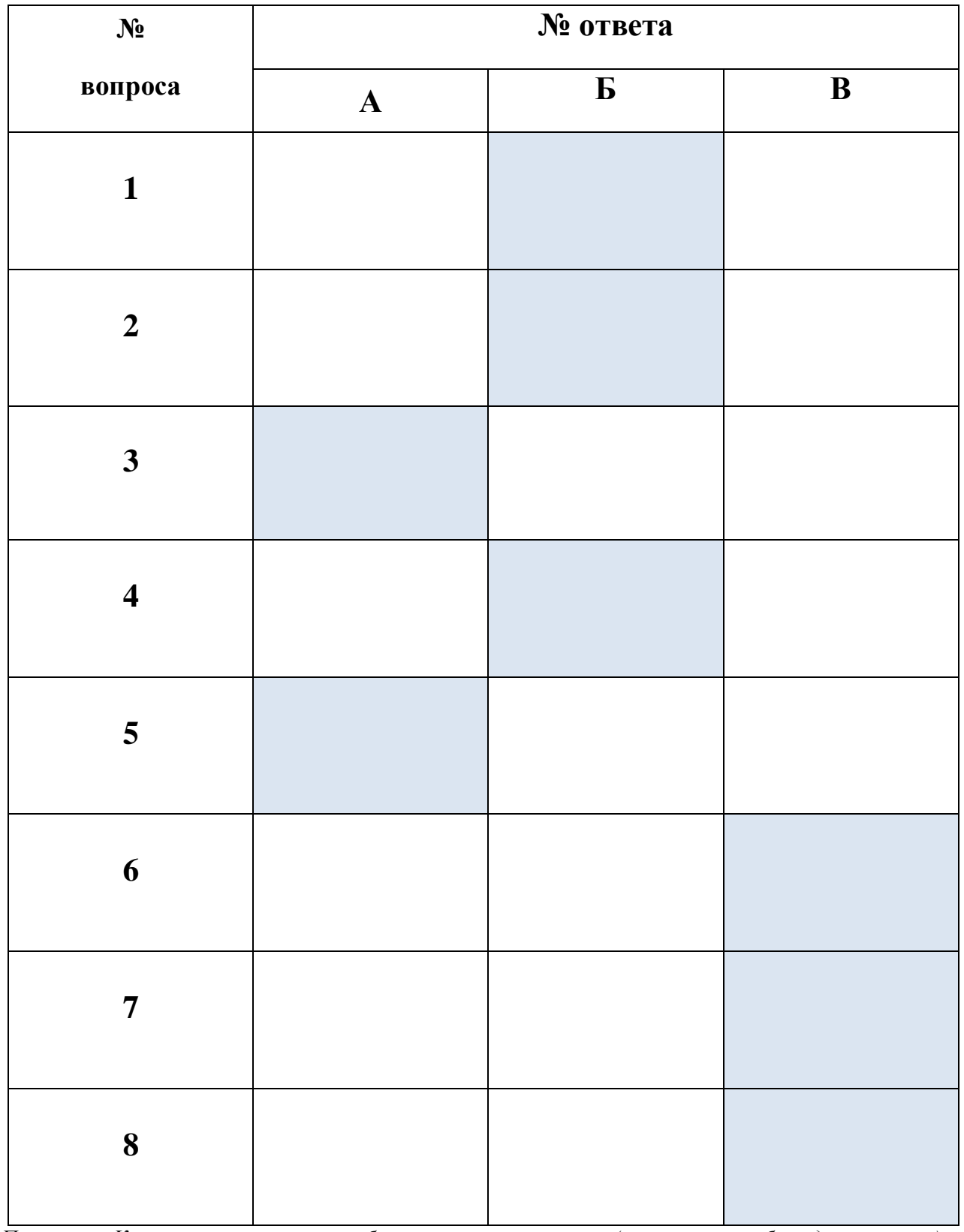

*Пояснение: Клетки, закрашенные голубым цветом, вырезаются (получается шаблон для проверки) и этот шаблон накладывается на лист оценивания учащегося.* 

## Приложение 4

## Раздаточный материал для 1 группы

### Лабораторная работа

### Тема: Диаграммы в Microsoft Excel

### Цели работы:

- 1. Познакомиться с типами диаграмм и основными элементами диаграмм;
- 2. Научиться графически представлять конечные результаты вычислений;
- 3. Познакомиться с некоторыми приемами форматирования диаграмм.

#### $\mathbf{I}$ . Теоретическая часть

Диаграмма - это один из способов визуального представления данных. Назначение диаграммы состоит в том, чтобы более наглядно представить числовую информацию, содержащуюся в таблице.

Ланные на лиаграммах могут быть представлены точками, линиями, секторами и другими элементами в зависимости от типа диаграммы. Большинство диаграмм упорядочивают данные по горизонтальной (оси Х или ось категорий) и вертикальной (ось Y или ось значений) осям. Каждая диаграмма (в зависимости от ее типа) содержит некоторые из следующих элементов:

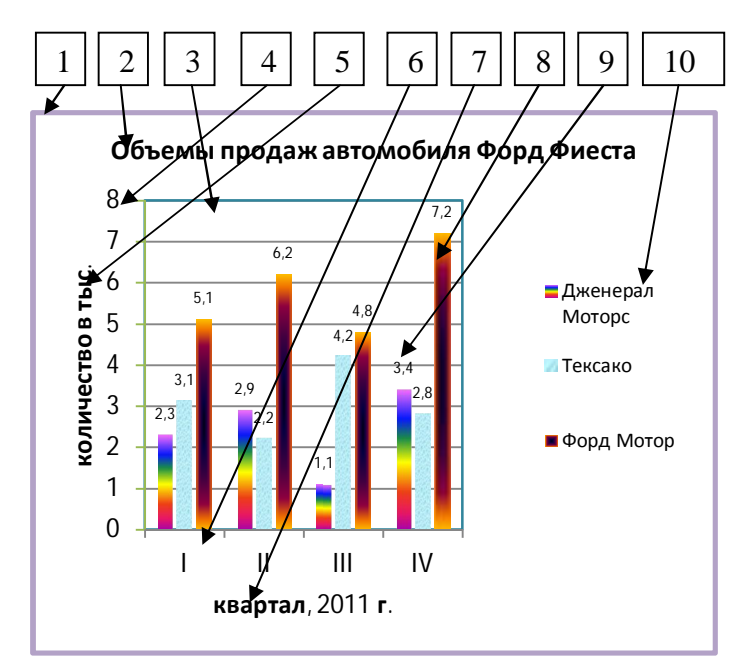

- $1.$ Область лиаграммы
- $\overline{2}$ . Заголовок диаграммы
- 3. Область построения диаграммы
- $\overline{4}$ . Ось значений
- $5<sub>1</sub>$ Заголовок оси значений
- 6. Ось категорий
- 7. Название оси категорий
- 8. Рял ланных
- $9<sub>1</sub>$ Подписи данных
- $10<sup>1</sup>$ Легенла

Форматирование этих элементов возможно при помощи Работа с диаграммами  $\rightarrow$ лент Конструктор, Макет и Формат, при этом форматируемый элемент должен быть выделен щелчком ЛКМ на нем.

#### **II.** Практическая часть

**Задание 1.** Построить графики функции  $y=x^2$ ;  $y=-2x^2$ ;  $y=-1/2x^2$  на отрезке от-6 до 6 с шагом равным 1 на одной диаграмме.

### Решение:

#### I. Построение рядов данных.

- 1. Запустите программу Microsoft Excel. Введите исходные данные согласно рис.1
- 2. Для того чтобы заполнить столбец А значениями аргумента х от -6 до 6 с шагом 1:

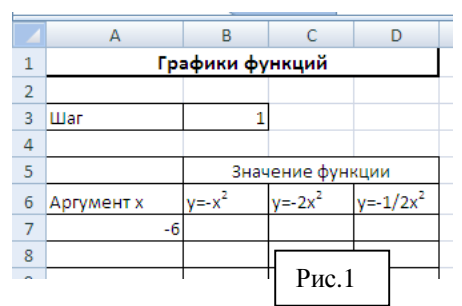

в ячейку А8 введите формулу: = A7+\$B\$3 (получим в ячейке -5).  $\mathbf{a}$ .

б. с помощью маркера автозаполнения (черный маленький крестик - появляется в нижний правый угол текущей ячейки), методом при наведении указателя мыши протягивания, распространяем содержимое текущей ячейки А8 на диапазон ячеек от А8 до A19.

3. Для того чтобы заполнить в столбце В значениями функции  $y=x^2$ :

- в ячейку В7 занесите формулу: = -1\*А7\*А7 (получим в ячейке число -36). a.
- $\sigma$ . аналогично пункту 26 распространим содержимое ячейки В7 на диапазон ячеек В7:В19 (начальное и конечное значения равны -36).
- 4. Аналогично пункту 3 получаем (при помощи формулы =  $2*A7*A7$  в ячейке С7)  $\overline{B}$ столбце С диапазон ячеек С7:С19 (начальное и конечное значения равны -72)  $\overline{M}$  B  $\overline{\mathbf{a}}$ столбце D (при помощи формулы в ячейке D7 =-1/2\*A7\*A7) **Fredusor** dr War диапазон ячеек D7:D19 (начальное и конечное значения равны īн re ¢y  $-18$ ). Аргумент  $-1/2x$
- 5. В итоге на рис. 2 должны получить следующие ряды данных:

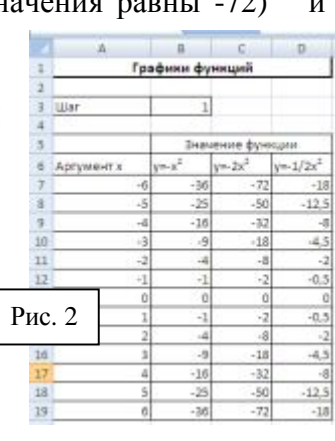

### II. Построение диаграммы на основе построенных рядов ланных.

Для построения диаграммы на основе полученных рядов данных:

- 1. Установить табличный курсор в пустом месте листа1.
- 2. Строка меню  $\rightarrow$  Вставка  $\rightarrow$  группа Диаграмма  $\rightarrow$  Точечная  $\rightarrow$  Точечная с гладкими кривыми и маркерами.

3. Для выбора или уточнения данных воспользуемся: **Работа с диаграммами Конструктор →** группа **Данные → Выбрать данные.** 

## 4. В диалоговом окне «Выбор источника данных» нажать **Добавить**. В диалоговом окне «Изменение ряда» (рис. 3) в поле **Имя ряда:** введем имя функции. Для этого сделаем щелчок ЛКМ в ячейке **В6**.

- 5. В поле **Значения Х:** укажите для будущего графика функции его аргументы Х. Для этого сделайте выделение диапазона **А7:А19**.
- 6. В поле **Значения У:** удалите имеющуюся запись и аналогично пункту 5 укажите диапазон **В7:В19** для поля **Значения У:** . Закончите создание первого графика у=х<sup>2</sup> нажав **Ок**.
- 7. Для создания 2ого графика функций нажмите в появившемся диалоговом окне «Выбор источника данных» (рис. 4) кнопку **Добавить**.
- 8. В диалоговом окне «Изменение ряда» в поле **Имя ряда:** введем имя функции. Для этого сделаем щелчок ЛКМ в ячейке **С6.**
- 9. В поле **Значения Х:** укажите для будущего графика функции его аргументы Х. Для этого сделайте выделение диапазона **А7:А19**.
- 10. В поле **Значения У:** удалите имеющуюся запись и аналогично пункту 9 укажите диапазон С**7:С19** для поля **Значения У:** . Закончите создание графика у=-2х 2 нажав **Ок**.
- 11. Для создания 3ого графика функций нажмите в появившемся диалоговом окне «Выбор источника данных» кнопку **Добавить**.
- 12. В диалоговом окне «Изменение ряда» в поле **Имя ряда:** введем имя функции. Для этого сделаем щелчок ЛКМ в ячейке **D6.**
- 13. В поле **Значения Х:** укажите для будущего графика функции его аргументы Х. Для этого сделайте выделение диапазона **А7:А19**.
- 14. В поле **Значения У:** удалите имеющуюся запись и аналогично пункту 13 укажите диапазон **D7:D19** для поля Значения У: . Закончите создание графика у=-1/2х<sup>2</sup> нажав **Ок**.
	- **III. Редактирование и форматирование построенных графиков.**  *Для редактирования и форматирования любого объекта диаграммы его необходимо выделить щелчком левой кнопки мыши.*

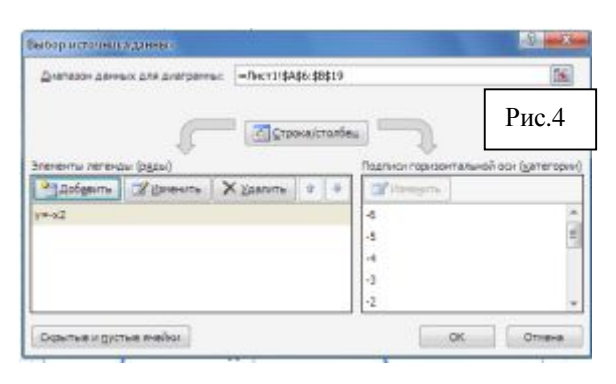

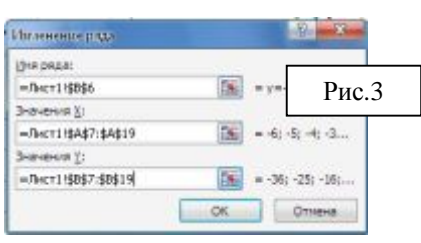

1. Добавьте в построенный график **Название диаграммы.** Для этого **Работа с диаграммами → Макет →** группа **Подписи →Название диаграммы.** В выпадающем меню выберите команду **Над диаграммой**. Сразу же наберите текст: **Графики функций Фамилия.** 

Для того чтобы отформатировать этот элемент диаграммы он Графики функций Рудкина должен быть выделен (щелчок ЛКМ на объекте), т. е. иметь прямоугольную область с круглыми маркерами на углах. Для того чтобы переместить **Название диаграммы** нужно навести указатель мыши на границу объекта (до получения четырехнаправленной стрелки) и при зажатой ЛКМ переместить объект в нужное место.

2. Отредактируем диаграмму так, чтобы ось Ох была от -6 до 6, а ось Oу от -18 до 1. Для этого **Работа с диаграммами → Макет →** группа **Оси → Оси →Основная**

 ${\bf T}$ **оризонтальная ось**  $\rightarrow$ **Дополнительные параметры основной горизонтальной оси...** В диалоговом окне «Формат оси» (рис. 5) на вкладке **Параметры оси** назначить минимальное значение: - 6; максимальное значение: 6; цена основных делений:— 1. На вкладке **Цвет линии** выбрать **Сплошная линия;** цвет указать — черный**.** На вкладке **Тип линии** выбрать **Ширина** — 2пт**.**

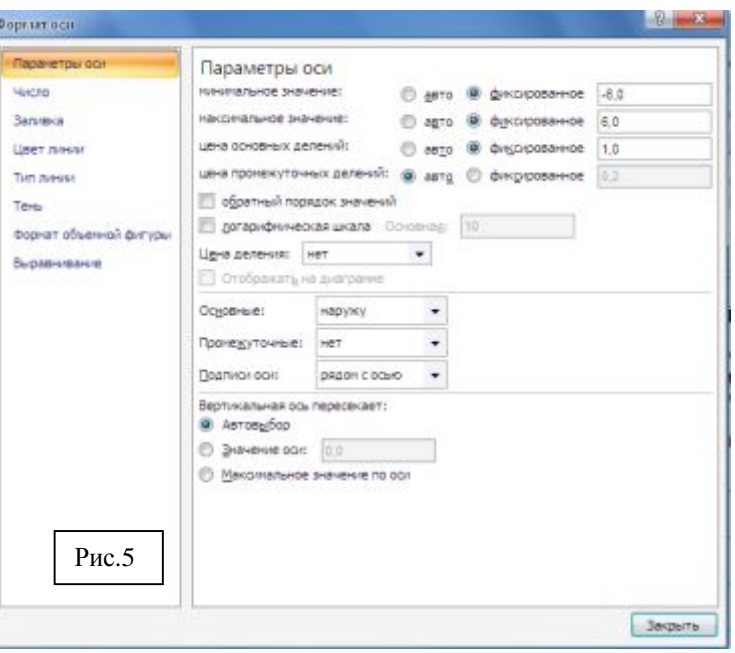

3. Также отредактируем Ось Оу: от -18 до 1. Для этого **Работа с диаграммами → Макет →** группа **Оси → Оси →Основная вертикальная ось → Дополнительные параметры основной вертикальной оси...** В диалоговом окне «Формат оси» на вкладке **Параметры оси** назначить минимальное значение: -18; максимальное значение: 1; цена основных делений:— 1. На вкладке **Цвет линии** выбрать **Сплошная линия;** цвет указать черный**.** На вкладке **Тип линии** выбрать **Ширина** — 2пт**.**

Получим исходные данные:

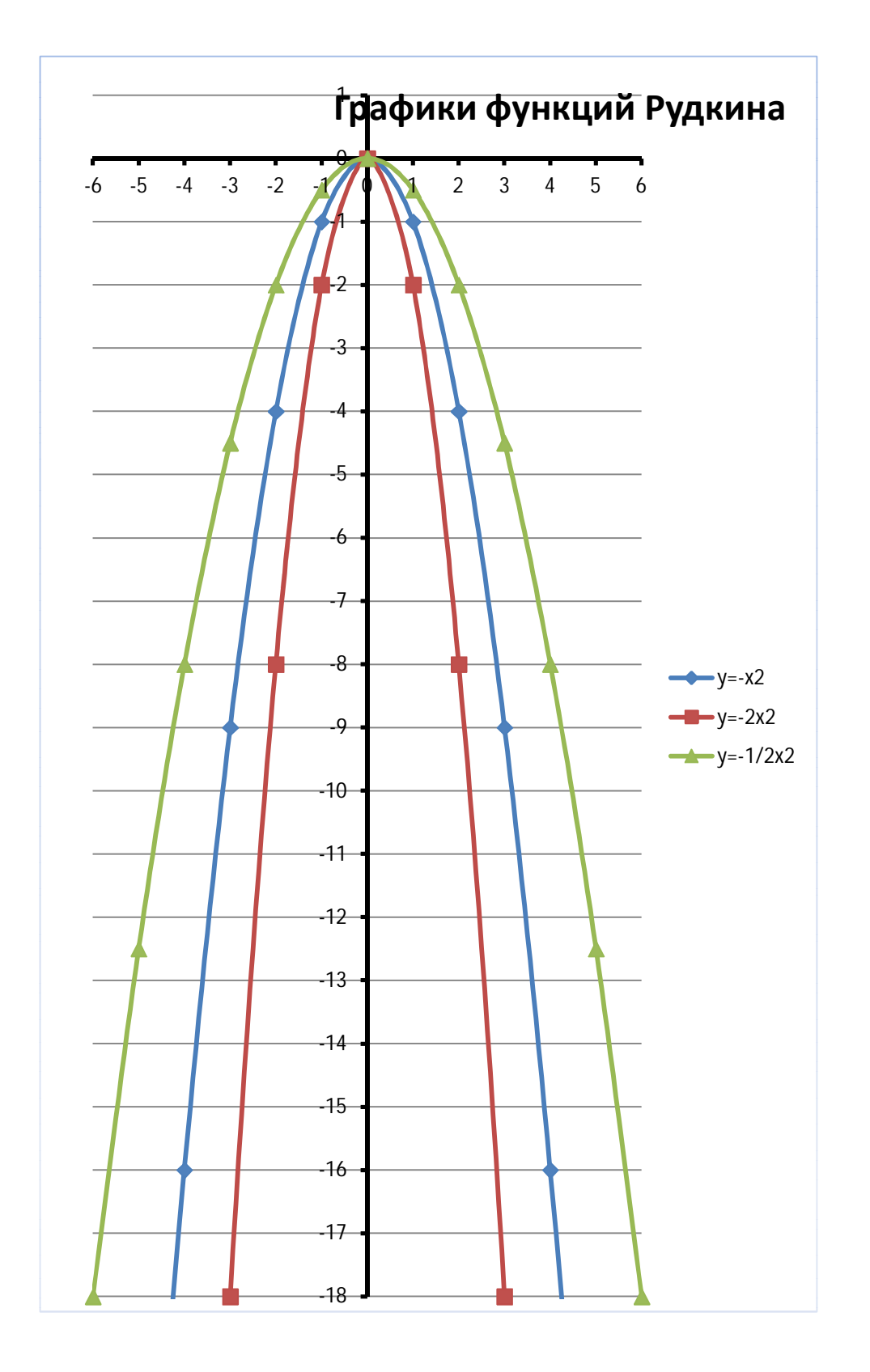

## **IV. Сохранение построенных графиков.**

В диалоговом окне «Сохранение документа» выбираем **Мои документы/Group/Licey074** и сохраняем под именем **Графики\_Фамилия.** 

**V. Печать построенных графиков**.

Выделите область диаграммы щелчком ЛКМ на ней в любом свободном месте. Выберете **Кнопка Office → Печать** и в диалоговом окне **Печать** в поле **Имя:**  нужно указать из выпадающего меню имя сетевого принтера**.** 

После этого в этом же диалоговом окне нажмем кнопку **Просмотр** и попав в **Предварительный просмотр** при необходимости задайте ориентацию такую, какую считаете нужным. Для этого выберете **Параметры страницы** и установите радиокнопку в **Книжная** или **Альбомная**. После этого, в этом же диалоговом окне **Предварительный просмотр** нажимаем кнопку **Печать**.

**VI.** Представьте результат выполненной работы преподавателю в виде распечатанного графика функций.

### Раздаточный материал для 2 группы

### Лабораторная работа

### Тема: Диаграммы в Microsoft Excel

### Цели работы:

- 1. Познакомиться с типами диаграмм и основными элементами диаграмм;
- 2. Научиться графически представлять конечные результаты вычислений;
- 3. Познакомиться с некоторыми приемами форматирования диаграмм.

#### I. Теоретическая часть

Диаграмма - это один из способов визуального представления данных. Назначение диаграммы состоит в том, чтобы более наглядно представить числовую информацию, содержащуюся в таблице.

Данные на диаграммах могут быть представлены точками, линиями, секторами и другими элементами в зависимости от типа диаграммы. Большинство диаграмм упорядочивают данные по горизонтальной (оси X или ось категорий) и вертикальной (ось Y или ось значений) осям. Каждая диаграмма (в зависимости от ее типа) содержит некоторые из следующих элементов:

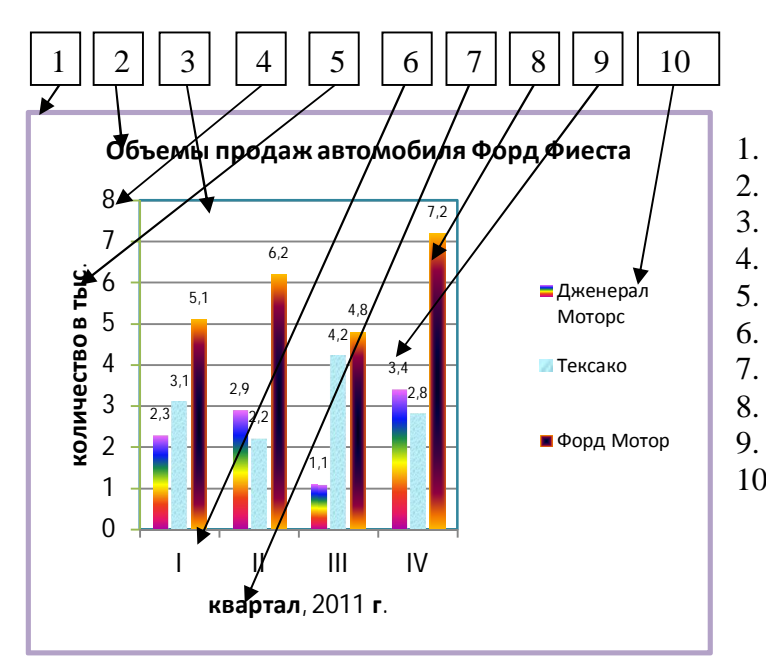

Область диаграммы

- Заголовок диаграммы
- $\overline{3}$ . Область построения диаграммы
- $\overline{4}$ . Ось значений
- $5<sub>1</sub>$ Заголовок оси значений
- 6. Ось категорий
- $7.$ Название оси категорий
- $\mathbf{R}$ Рял ланных
- $9<sub>1</sub>$ Подписи данных
- $10.$ Легенла

Форматирование этих элементов возможно при помощи Работа с диаграммами →лент Конструктор, Макет и Формат, при этом форматируемый элемент должен быть выделен щелчком ЛКМ на нем.

#### II. Практическая часть

**Залание 1.** Построить графики функции  $v=x^2$ :  $v=(x+3)^2$ :  $v=(x+3)^2-2$  на отрезке от-6 до 3 с шагом равным 0,5 на одной диаграмме. Решение:

#### $\mathbf{I}$ . Построение рядов данных.

- 1. Запустите программу Microsoft Excel. Введите исходные данные согласно рис.1
- 2. Для того чтобы заполнить столбец А значениями аргумента х от -6 до 3 с шагом 0.5:
	- в ячейку А8 введите формулу: = A7+\$B\$3 (получим в ячейке -5,5). a.

 $\sigma$ с помощью маркера автозаполнения (черный маленький крестик - появляется при наведении указателя мыши в нижний правый угол текущей ячейки), методом протягивания, распространяем содержимое текущей ячейки А8 на диапазон ячеек от А8 до А25 (в ячейке А25 должно быть значение равное 3).

- 3. Лля того чтобы заполнить в столбие В значениями функции  $v=x^2$ .
	- в ячейку В7 занесите формулу: = А7\*А7 (получим в ячейке число 36).  $a<sub>z</sub>$
	- б. аналогично пункту 26 распространим содержимое ячейки В7 на диапазон ячеек В7:В25 (конечное значение равно 9).
- 4. Аналогично пункту 3 получаем (при помощи формулы  $=(A7+3)^{2}$  в ячейке C7) в столбце С диапазон ячеек C7:C25 (начальное значение равно 9 и конечное значение равно 36) и в столбце D (при помощи формулы в ячейке D7  $=(A7+3)^{2}-2)$ диапазон ячеек D7:D25 (начальное значение равно 7 и конечное значение равно 34).
- 5. В итоге на рис. 2 должны получить следующие ряды данных:

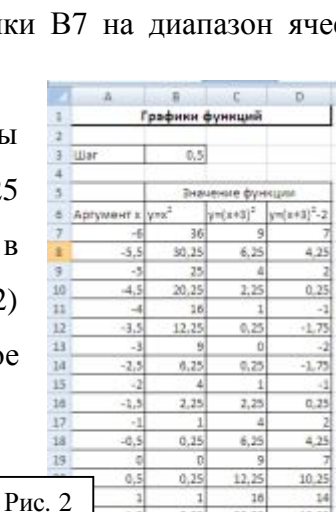

 $\frac{24}{25}$ 

#### II. Построение диаграммы на основе построенных рядов данных.

Для построения диаграммы на основе полученных рядов данных:

- 1. Установить табличный курсор в пустом месте листа1.
- 2. Строка меню  $\rightarrow$  Вставка  $\rightarrow$  группа Лиаграмма  $\rightarrow$  Точечная  $\rightarrow$  Точечная с гладкими кривыми и маркерами.
- 3. Для выбора или уточнения данных воспользуемся: Работа с диаграммами Конструктор  $\rightarrow$  группа Данные  $\rightarrow$  Выбрать данные.

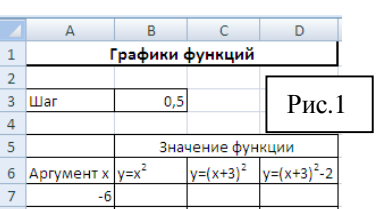

 $18.25$ 

 $28.25$ 

 $20.2$ 

30.2

 $6.25$ 

**Добавить**. В диалоговом окне «Изменение ряда» (рис. 3) в поле **Имя ряда:** введем имя функции. Для этого сделаем щелчок ЛКМ в ячейке **В6**.

4. В диалоговом окне «Выбор источника данных» нажать

- Изгленение рада **Meg page:** Рис.3  $\frac{1}{2}$  = yex2  $-n_0 < 7214846$ Эначения X:  $\boxed{36}$  = -6; -5,5; -5; ... =/loc121\$A\$7:\$A\$25 Эначения У  $\boxed{56}$  = 36; 30, 25; 25;.. =Dec1214847:48425 ox. Отнена
- 5. В поле **Значения Х:** укажите для будущего графика функции его аргументы Х. Для этого сделайте выделение диапазона **А7:А25**.
- 6. В поле **Значения У:** удалите имеющуюся запись и аналогично пункту 5 укажите диапазон **В7:В25** для поля **Значения У:** . Закончите создание первого графика у=х<sup>2</sup> нажав **Ок**.
- 7. Для создания 2ого графика функций нажмите в появившемся диалоговом окне «Выбор источника данных» (рис. 4) кнопку **Добавить**.
- 8. В диалоговом окне «Изменение ряда» в поле **Имя ряда:** введем имя функции. Для этого сделаем щелчок ЛКМ в ячейке **С6.**

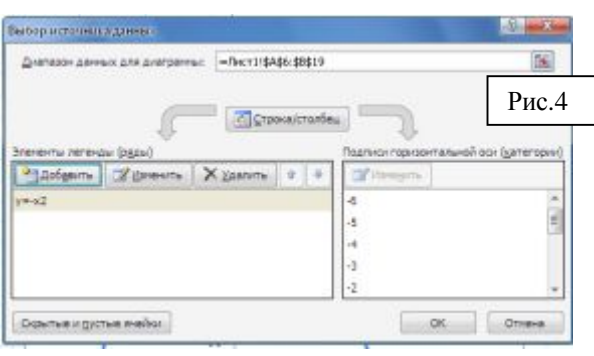

- 9. В поле **Значения Х:** укажите для будущего графика функции его аргументы Х. Для этого сделайте выделение диапазона **А7:А25**.
- 10. В поле **Значения У:** удалите имеющуюся запись и аналогично пункту 9 укажите диапазон С7: С25 для поля Значения У: . Закончите создание графика  $y=(x+3)^2$ нажав **Ок**.
- 11. Для создания 3ого графика функций нажмите в появившемся диалоговом окне «Выбор источника данных» кнопку **Добавить**.
- 12. В диалоговом окне «Изменение ряда» в поле **Имя ряда:** введем имя функции. Для этого сделаем щелчок ЛКМ в ячейке **D6.**
- 13. В поле **Значения Х:** укажите для будущего графика функции его аргументы Х. Для этого сделайте выделение диапазона **А7:А25**.
- 14. В поле **Значения У:** удалите имеющуюся запись и аналогично пункту 13 укажите диапазон **D7:D25** для поля Значения У: . Закончите создание графика  $y=(x+3)^2-2$ нажав **Ок**.
	- **III. Редактирование и форматирование построенных графиков.**  *Для редактирования и форматирования любого объекта диаграммы его необходимо выделить щелчком левой кнопки мыши.*

1. Добавьте в построенный график **Название диаграммы.** Для этого **Работа с диаграммами → Макет →** группа **Подписи →Название диаграммы.** В выпадающем меню выберите команду **Над диаграммой**.

Сразу же наберите текст: **Графики функций Фамилия.** Для Графики функций Рудкина того чтобы отформатировать этот элемент диаграммы он должен быть выделен (щелчок ЛКМ на объекте), т. е. иметь прямоугольную область с круглыми маркерами на углах. Для того чтобы переместить **Название диаграммы** нужно навести указатель мыши на границу объекта (до получения четырехнаправленной стрелки) и при зажатой ЛКМ переместить объект в нужное место.

2. Отредактируем диаграмму так, чтобы ось Ох была от -6 до 3, а ось Oу от -2 до 10. Для этого **Работа с диаграммами → Макет →** группа **Оси → Оси →Основная горизонтальная ось → Дополнительные параметры основной горизонтальной оси...** 

В диалоговом окне «Формат оси» (рис. 5) на вкладке **Параметры оси** назначить минимальное значение: -6; максимальное значение: 3; цена основных делений:— 1. На вкладке **Цвет линии** выбрать **Сплошная линия;** цвет указать — черный**.**  На вкладке **Тип линии** выбрать **Ширина** — 2пт**.**

3. Также отредактируем Ось Оу: от -2 до 10. Для этого **Работа с** диаграммами → Макет

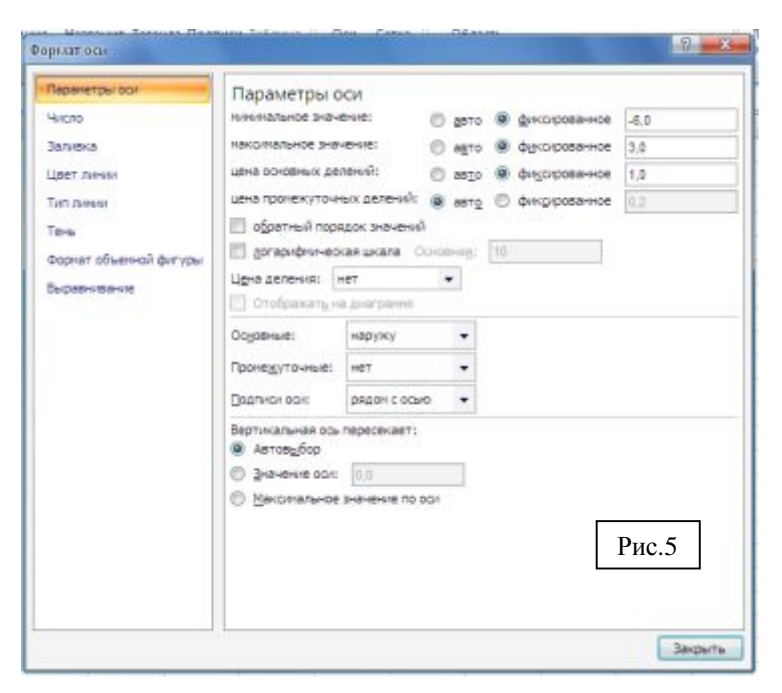

группа **Оси → Оси →Основная вертикальная ось → Дополнительные параметры основной вертикальной оси...** В диалоговом окне «Формат оси» на вкладке **Параметры оси** назначить минимальное значение: -2; максимальное значение: 10; цена основных делений:— 1. На вкладке **Цвет линии** выбрать **Сплошная линия;** цвет указать черный**.** На вкладке **Тип линии** выбрать **Ширина** — 2пт**.**

4. Получим исходные данные:

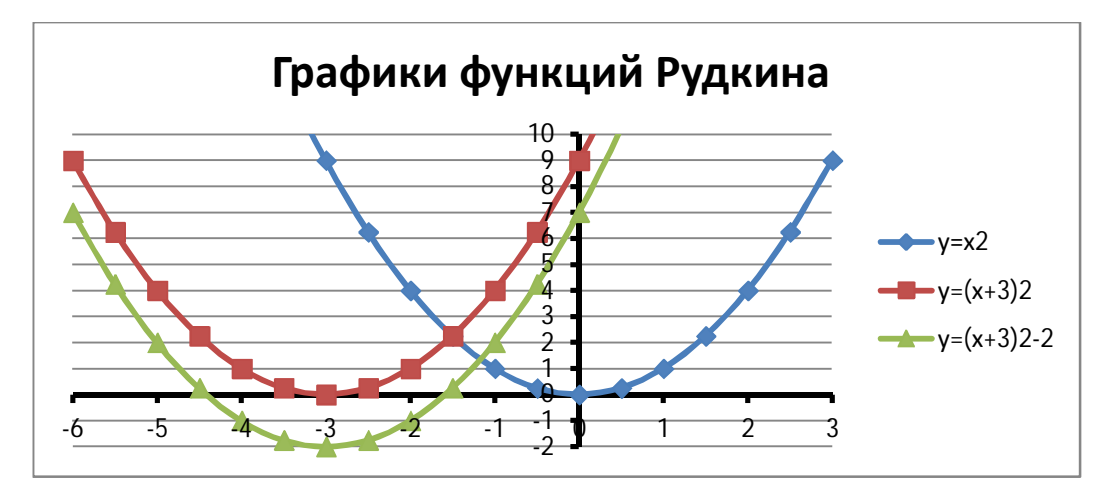

### **IV. Сохранение построенных графиков.**

В диалоговом окне «Сохранение документа» выбираем **Мои документы/Group/Licey074** и сохраняем под именем **Графики\_Фамилия.** 

## **V. Печать построенных графиков**.

Выделите область диаграммы щелчком ЛКМ на ней в любом свободном месте. Выберете **Кнопка Office → Печать** и в диалоговом окне **Печать** в поле **Имя:**  нужно указать из выпадающего меню имя сетевого принтера**.** 

После этого в этом же диалоговом окне нажмем кнопку **Просмотр** и попав в **Предварительный просмотр** при необходимости задайте ориентацию такую, какую считаете нужным. Для этого выберете **Параметры страницы** и установите радиокнопку в **Книжная** или **Альбомная**. После этого, в этом же диалоговом окне **Предварительный просмотр** нажимаем кнопку **Печать**.

**VI.** Представьте результат выполненной работы преподавателю в виде распечатанного графика функций.

### Раздаточный материал для 3 группы

### Лабораторная работа

### Тема: Диаграммы в Microsoft Excel

### Цели работы:

- 1. Познакомиться с типами диаграмм и основными элементами диаграмм;
- 2. Научиться графически представлять конечные результаты вычислений;
- 3. Познакомиться с некоторыми приемами форматирования диаграмм.

#### I. Теоретическая часть

Диаграмма - это один из способов визуального представления данных. Назначение диаграммы состоит в том, чтобы более наглядно представить числовую информацию, содержащуюся в таблице.

Данные на диаграммах могут быть представлены точками, линиями, секторами и другими элементами в зависимости от типа диаграммы. Большинство диаграмм упорядочивают данные по горизонтальной (оси X или ось категорий) и вертикальной (ось Y или ось значений) осям. Каждая диаграмма (в зависимости от ее типа) содержит некоторые из следующих элементов:

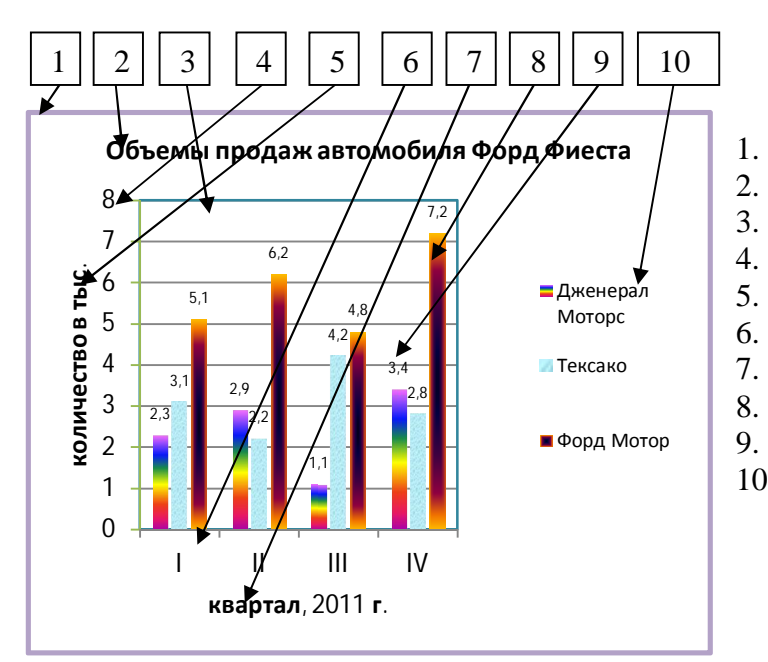

Область диаграммы

- Заголовок диаграммы
- $\overline{3}$ . Область построения диаграммы
- $\overline{4}$ . Ось значений
- $5<sub>1</sub>$ Заголовок оси значений
- 6. Ось категорий
- $7.$ Название оси категорий
- $\mathbf{R}$ Рял ланных
- $9<sub>1</sub>$ Подписи данных
- $10.$ Легенла

Форматирование этих элементов возможно при помощи Работа с диаграммами →лент Конструктор, Макет и Формат, при этом форматируемый элемент должен быть выделен щелчком ЛКМ на нем.

#### II. Практическая часть

**Задание 1.** Построить графики функции  $y=x^2$ ;  $y=(x-2)^2$ ;  $y=(x-2)^2+3$  на отрезке от-3 до 6 с шагом равным 0,5 на одной диаграмме.

### Решение:

#### I. Построение рядов данных.

- 1. Запустите программу Microsoft Excel. Введите исходные данные согласно рис.1
- 2. Для того чтобы заполнить столбец А значениями аргумента х от -3 до 6 с шагом 0,5:
	- а. в ячейку А8 введите формулу:  $= A7 + $B$3$ (получим в ячейке -2,5).

б. с помощью маркера автозаполнения (черный маленький крестик — появляется при наведении указателя мыши в нижний правый угол текущей ячейки), методом протягивания, распространяем содержимое текущей ячейки А8 на диапазон ячеек от А8 до А25.

- 3. Для того чтобы заполнить в столбце В значениями функции  $y=x^2$ :
	- а. в ячейку В7 занесите формулу: =  $1*AT*AT$  (получим в ячейке число -9).

б. аналогично пункту 2б распространим содержимое ячейки В7 на диапазон ячеек В7:В25 (начальное значение равно -9 и конечное значения равны -36).

- 4. Аналогично пункту 3 получаем (при помощи формулы =  $(A7-2)^2$  в ячейке C7) в столбце С диапазон ячеек С7:С25 (начальное значение равно -25 и -<br>Графики функци конечное значения равны -16) и в столбце D (при помощи **Luar**  $\overline{0,5}$ Значение функции формулы в ячейке D7 = -  $(A7-2)^2 + 3$ ) диапазон ячеек D7:D25 Аргумент х  $y = -(x-2)^2$  $v = -(x-2)^2+3$  $-17,25$  $\overline{2,5}$  $-20,25$  $-6,25$ (начальное значение равно -22 и конечное значения равны -13).  $-12,2$  $-1.5$  $-2.25$  $-9,25$
- 5. В итоге на рис. 2 должны получить следующие ряды данных:

### II. Построение диаграммы на основе построенных рядов ланных.

Для построения диаграммы на основе полученных рядов данных:

- 1. Установить табличный курсор в пустом месте листа1.
- 2. Строка меню  $\rightarrow$  Вставка  $\rightarrow$  группа Диаграмма  $\rightarrow$  Точечная  $\rightarrow$  Точечная с гладкими кривыми и маркерами.

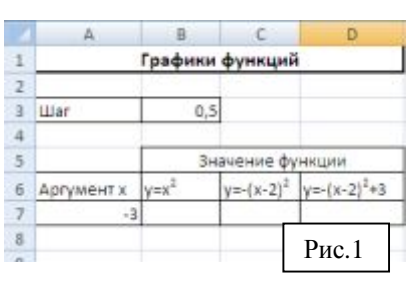

 $-0,5$ 

 $0.5$ 

 $1,5$  $-2,2$ 

 $3.5$  $-12.25$ 

 $4.5$  $-20.25$ 

 $\overline{5.5}$  $-30.25$ 

 $14$ 

 $15\,$ 

24

Рис. 2

 $-0.25$ 

 $-0,2$ 

 $-6.2$ 

 $-10$ 

 $-25$ 

 $-6,2!$ 

 $-2,2$ 

 $-0,2!$ 

 $-0.2$ 

 $-2,25$ 

 $-6.25$ 

 $-12.25$ 

 $-3,25$ 

 $0,75$ 

 $2,75$ 

2.75

 $0.75$ 

 $-3.25$ 

 $-9,25$ 

- 3. Для выбора или уточнения данных воспользуемся: Рабо **Конструктор →** группа **Данные → Выбрать данные.**
- 4. В диалоговом окне «Выбор источника данных» нажать **Добавить**. В диалоговом окне «Изменение ряда» (рис. 3) в поле **Имя ряда:** введем имя функции. Для этого сделаем щелчок ЛКМ в ячейке **В6**.
- 5. В поле **Значения Х:** укажите для будущего графика функции его аргументы Х. Для этого сделайте выделение диапазона **А7:А25**.
- 6. В поле **Значения У:** удалите имеющуюся запись и аналогично пункту 5 укажите диапазон **В7:В25** для поля **Значения У:** . Закончите создание первого графика у=-х 2 нажав **Ок**.
- 7. Для создания 2ого графика функций нажмите в появившемся диалоговом окне «Выбор источника данных» (рис. 4) кнопку **Добавить**.
- 8. В диалоговом окне «Изменение ряда» в поле **Имя ряда:** введем имя функции. Для этого сделаем щелчок ЛКМ в ячейке **С6.**
- 9. В поле **Значения Х:** укажите для будущего графика функции его аргументы Х. Для этого сделайте выделение диапазона **А7:А25**.
- 10. В поле **Значения У:** удалите имеющуюся запись и аналогично пункту 9 укажите диапазон С**7:C25** для поля Значения У: . Закончите создание графика у=-(x-2)<sup>2</sup> нажав **Ок**.
- 11. Для создания 3ого графика функций нажмите в появившемся диалоговом окне «Выбор источника данных» кнопку **Добавить**.
- 12. В диалоговом окне «Изменение ряда» в поле **Имя ряда:** введем имя функции. Для этого сделаем щелчок ЛКМ в ячейке **D6.**
- 13. В поле **Значения Х:** укажите для будущего графика функции его аргументы Х. Для этого сделайте выделение диапазона **А7:А25**.
- 14. В поле **Значения У:** удалите имеющуюся запись и аналогично пункту 13 укажите диапазон **D7:D25** для поля Значения У: . Закончите создание графика у=-(x-2)<sup>2</sup>+3 нажав **Ок**.
	- **III. Редактирование и форматирование построенных графиков.**

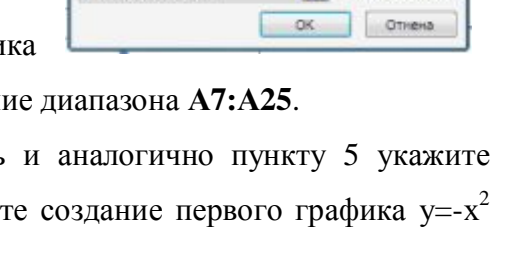

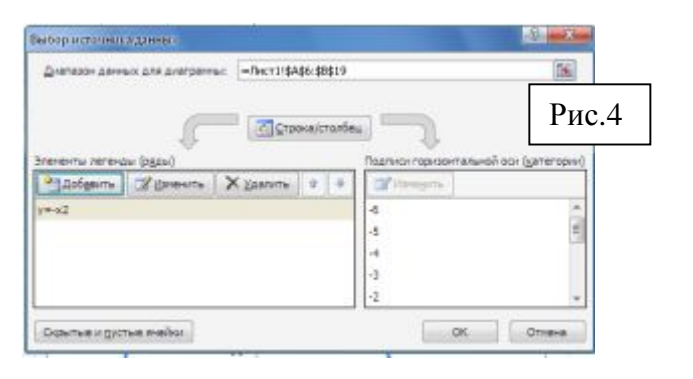

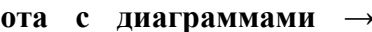

 $\frac{1}{2}$  = y=x2

 $\overline{56}$  = -6; -5,5; -5; ...

 $56 = 36; 30, 25; 25;$ 

Рис.3

Изгленение рада **Meg page**  $-n_{HCT21}$ \$8\$6

**Эначения** Х

=/lncr2/\$A\$7:\$A\$25 Эначения У =Лист21\$8\$7:\$8\$25

## *Для редактирования и форматирования любого объекта диаграммы его необходимо выделить щелчком левой кнопки мыши.*

- 1. Добавьте в построенный график **Название диаграммы.** Для этого **Работа с диаграммами → Макет →** группа **Подписи →Название диаграммы.** В выпадаю щем меню выберите команду **Над диаграммой**. Сразу же наберите текст: **Графики функций Фамилия.** Для того чтобы отформатировать этот элемент диаграммы он должен быть выделен (щелчок ЛКМ на объекте), т. е. иметь прямоугольную область с круглыми маркерами на углах. Для того чтобы переместить **Название диаграммы** нужно навести указатель мыши на границу объекта (до получения четырехнаправленной стрелки) и при зажатой ЛКМ переместить объект в нужное место.
- 2. Отредактируем диаграмму так, чтобы ось Ох была от -3 до 6, а ось Oу от -10 до 3. Для этого **Работа с диаграммами → Макет →** группа **Оси → Оси →Основная горизонтальная ось → Дополнительные параметры основной горизонтальной оси...**

В диалоговом окне «Формат оси» (рис. 5) на вкладке **Параметры оси** назначить минимальное значение: - 3; максимальное значение: 6; цена основных делений:— 1. На вкладке **Цвет линии** выбрать **Сплошная линия;** цвет указать — черный**.** На вкладке **Тип линии** выбрать **Ширина** — 2пт**.**

3. Также отредактируем Ось Оу: от -10 до 3. Для этого **Работа с диаграммами → Макет →** группа

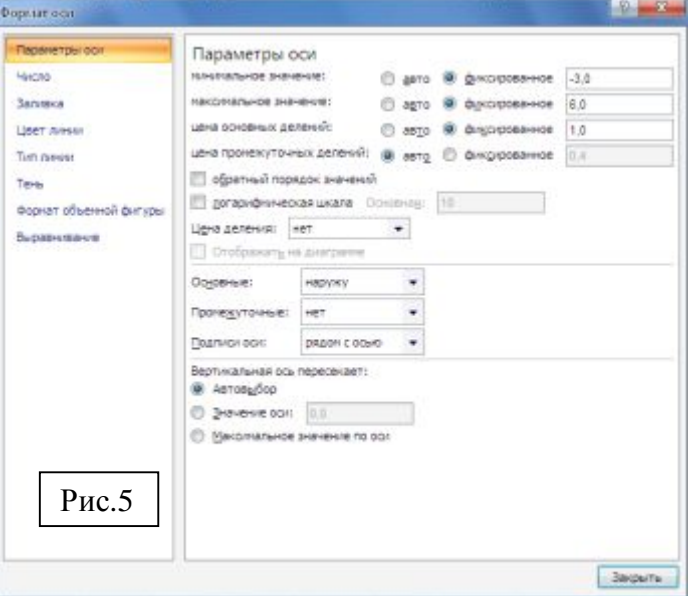

**Оси → Оси →Основная вертикальная ось → Дополнительные параметры основной вертикальной оси...** В диалоговом окне «Формат оси» на вкладке **Параметры оси** назначить минимальное значение: -10; максимальное значение: 3; цена основных делений:— 1. На вкладке **Цвет линии** выбрать **Сплошная линия;** цвет указать черный**.** На вкладке **Тип линии** выбрать **Ширина** — 2пт**.** 

Получим исходные данные:

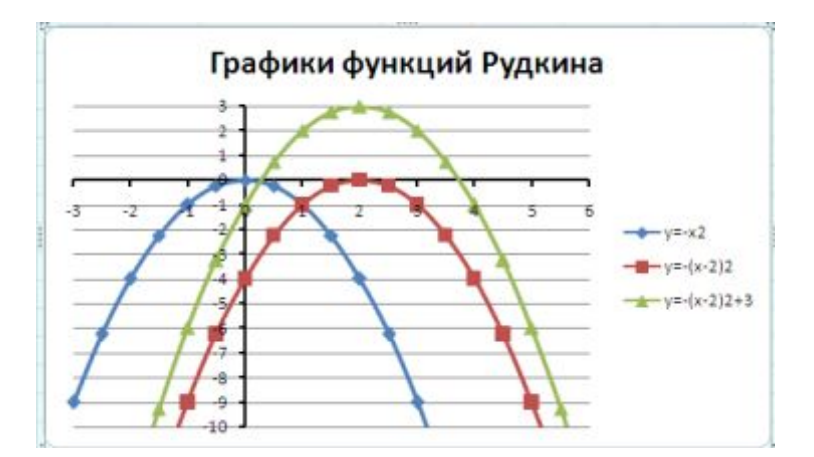

### **IV. Сохранение построенных графиков.**

В диалоговом окне «Сохранение документа» выбираем **Мои документы/Group/Licey074** и сохраняем под именем **Графики\_Фамилия.** 

### **V. Печать построенных графиков**.

Выделите область диаграммы щелчком ЛКМ на ней в любом свободном месте. Выберете **Кнопка Office → Печать** и в диалоговом окне **Печать** в поле **Имя:**  нужно указать из выпадающего меню имя сетевого принтера**.** 

После этого в этом же диалоговом окне нажмем кнопку **Просмотр** и попав в **Предварительный просмотр** при необходимости задайте ориентацию такую, какую считаете нужным. Для этого выберете **Параметры страницы** и установите радиокнопку в **Книжная** или **Альбомная**. После этого, в этом же диалоговом окне **Предварительный просмотр** нажимаем кнопку **Печать**.

**VI.** Представьте результат выполненной работы преподавателю в виде распечатанного графика функций.

## Приложение 5

(Рекомендуется подготовить заранее на каждого учащегося и использовать как обратную сторону при печати каждого графика учащегося)

## Лабораторная работа

## Тема: Диаграммы в Microsoft Excel

## Цели работы:

- 1. Познакомиться с типами диаграмм и основными элементами диаграмм;
- 2. Научиться графически представлять конечные результаты вычислений;
- 3. Познакомиться с некоторыми приемами форматирования диаграмм.

## После выполнения данной лабораторной работы оформите отчет, ответив на следующие вопросы:

- 1. Построить графики функции y=-(x-2)<sup>2</sup>-5; y=(x-1)<sup>2</sup>; y=(x+1)<sup>2</sup>+-15 на отрезке от-2 до 2 с шагом равным 0,2 на одной диаграмме.
- 2. Используя набор данных «Валовой сбор и урожайность» (Приложение из задачника-практикума, №8, стр. 275), построить столбчатую диаграмму, отражающую изменение урожайности картофеля, зерновых и сахарной свеклы в разные годы.
- 3. Отформатируйте оба графика на свое усмотрение.
- 4. Описать ход построения.

### Литература

1. Информатика. Задачник - практикум в 2 т. / Под ред. И.Г. Семакина, Е.К. Хеннера: Том 2 — М.: БИНОМ. Лаборатория знаний, 2003 г. стр. 140-146

## Самоанализ урока

### Группа: лицей, 074 группа

### Тема урока: Диаграммы.

### Тип урока и его структура:

1. Каково место данного урока в теме? Как этот урок связан с предыдущим, как этот урок работает на последующие уроки?

Грамотный специалист в текстовом редакторе, в базах данных, в электронных таблица всегда сможет быть востребованным на профессиональном рынке труда. Современной студент тоже никак не может обойтись без умения использовать офисные программы: рефераты, презентации, коллажи и многое другое без чего трудно представить современное обучение. поэтому проблем с изучением информатики практически не возникает. Практическая значимость данной темы на лицо. Очень часто студентом при выполнении или подготовке к занятиям требуется построить график или диаграмму.

2. Краткая психолого-педагогическая характеристика класса (кол-во слабоуспевающих, сильных уч-ся...)

Группа 074 оценивается мною как средней по успеваемости. При определении каждому места за компьютером, было учтено то, что некоторые имеют слабые навыки работы за компьютером, в практическом плане. И поэтому за компьютеры они были рассажены между сильными студентами.

3. Какова цель урока и его задачи.

Цель урока: создать условия для того, чтобы обучающиеся могли использовать графические возможности табличного процессора Microsoft Excel для построения диаграмм.

Задачи урока:

Образовательные: создать условия для:

формирования представления о диаграммах в программе Microsoft Excel:

формирования знаний об этапах построения диаграмм, об основных приемах редактирования, оформления и печати диаграмм;

закрепления умения по использованию функции автозаполнения; по вводу в ячейку формулы; по сохранению файла;

применения знаний по теме «Квадратичная функция» в новых условиях;

развития навыков самостоятельной работы на компьютере.

Развивающие: способствовать:

- развитию умения вести диалог, работать в команде;
- формированию познавательного интереса и творческую активность,
- расширению кругозора;

развитию внимательности, сосредоточенности, аккуратности при работе за ПК. Воспитательные: способствовать:

воспитанию чувства ответственности за качество и результат выполняемой работы;

развитию умения оценивать результаты выполненных действий.

4. Отбор содержания, форм и методов обучения в соответствии с целью урока. Выделить главный этап и дать полный его анализ, основываясь на результатах обучения на уроке? Какое сочетание методов обучения было выбрано для объяснения нового материала?

Мною выбрана групповая форма проведения занятия, целью которой является самостоятельное применение знаний учащимися в ходе изучения кейса в виде выполнения лабораторной работы. На этапе актуализации знаний, было проведено тестирование, причем этот элемент занятия кроме контроля знаний, самоконтроля еще преследовал одну из воспитательных целей занятия, такую как, воспитать чувство ответственности за порученное дело. Также на этом этапе была достигнута воспитательная цель - воспитывать чувство уверенности у учащихся (Дорогайкин Антон представил презентацию по пройденной теме по математике). И последний этап при проверки подготовки группы в целом к занятию, было проведено совместно с группой озвучивание правильных ответов на проведенный тест.

Конечно, хотелось, чтобы лекция прошла также сразу с элементами первичного контроля. Поэтому были выбраны для закрепления небольшие, но наглядные примеры. Так как одной из цели занятия является исследовательская работа, то в соответствии с этим было выбрана одна из форм проведения занятия лабораторная работа. Во время ее проведения были использованы такая формы обучения как групповая работа с координатором. Причем выбор группы лучшей работы из группы и доверие группы к человеку - который защищает уже не только свой график, воспитывает у детей согласованно работать в команде, брать на себя ответственность за общий результат, планировать и адекватно оценивать свою работу.

5.Рационально ли было распределено время, отведенное на все этапы урока? Логичны ли "связки" между этими этапами? Показать, как другие этапы работали на главный этап?

Время на все этапы было распределено рационально.

6.Отбор дидактических материалов, ТСО, наглядных пособий в соответствии с целями?

При организации занятия было предложено пользоваться плакатом во время объяснения новой темы и при помощи проектора и презентации также были сделаны акценты на основные моменты при объяснении новой темы. При проверки знаний и умений было предложено пользоваться бланком ответов, который студенты сдают после его заполнения и у преподавателя есть возможность проверить заполнение этого бланка во время проведения лабораторной работы, пока ребята самостоятельно ее выполняют. Такой прием стимулирует ребят. Для выполнения лабораторной работы было предложена инструкционная карта задания, в которой есть краткая теоретическая часть и практическая часть. Для того, чтобы дети могли оформить отчет им была предложена памятка, где дана тема, цель, предложены вопросы, практическое задание и данные для обработки.